# MINSLTA

#### The essentials of imaging

www.minoltaeurope.com

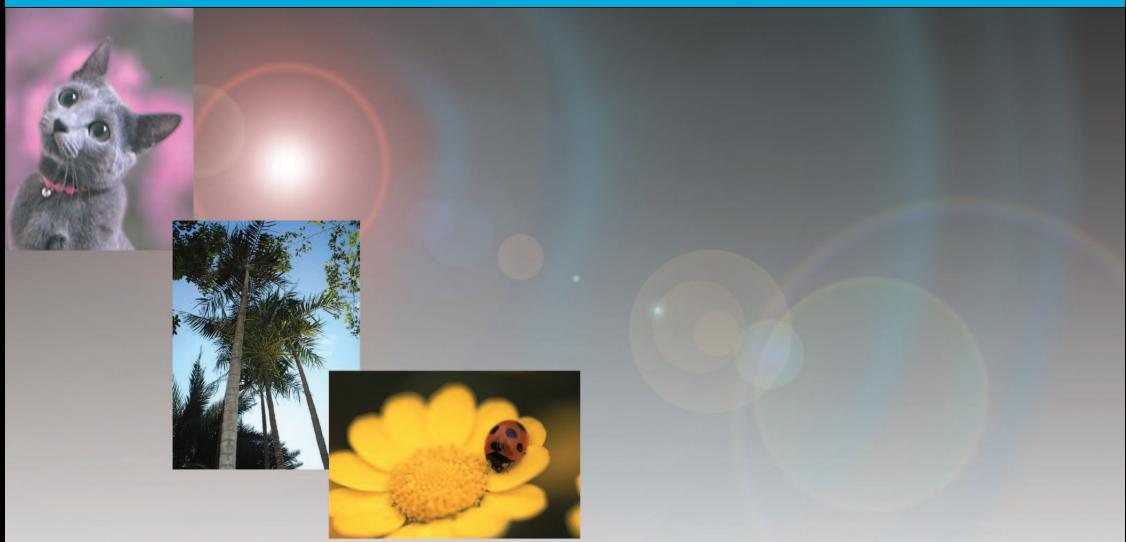

# **DIMAGE** Viewer

**S BRUKSANVISNING**

9222-7300-17 MM-A302

Innan programmet "DiMAGE Viewer" installeras, läs igenom avsnittet om dataöverföring i kamerans bruksanvisning. Detta avsnitt ger en detaljerad beskrivning om hur kameran ansluts till en dator med den bifogade USB-kabeln. Exemplen i denna bruksanvisning utgår ifrån att kameran är ansluten till datorn med en USB-kabel, som beskrivs i kamerans bruksanvisning.

Denna handledning ger inga instruktioner om den grundläggande hanteringen av persondatorer, eller det grundläggande användandet av Windows® eller Mac OS operativsystem. Vänligen se i den handledning som medföljde din dator för information om ovanstående ämnen.

Bildexemplen i denna bruksanvisning har tagits från Windows-program. Skärmbildens utseende kan se annorlunda ut än i exemplen, när Macintosh eller andra Windows operativsystem används.

Alla försiktighetsmått har tagits för att säkerställa att detta material skall vara korrekt. Var vänlig och kontakta Minolta om du har några frågor, hittar något fel eller saknar viss information. Minolta kan inte ta ansvar för några förluster, skador eller andra problem som orsakats när denna programvara använts.

Denna handledning får ej kopieras, varken delvis eller i sin helhet utan föregående tillstånd från Minolta Co., Ltd.

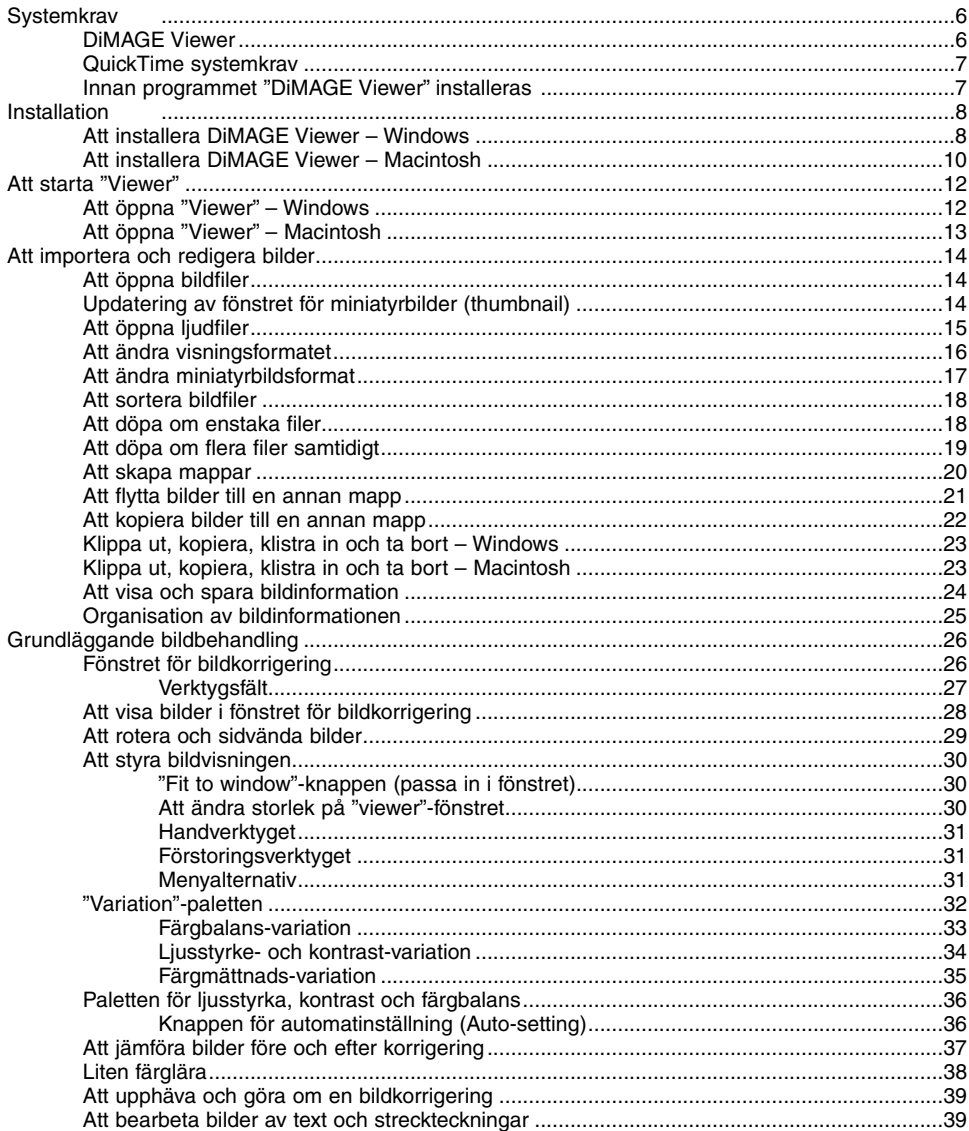

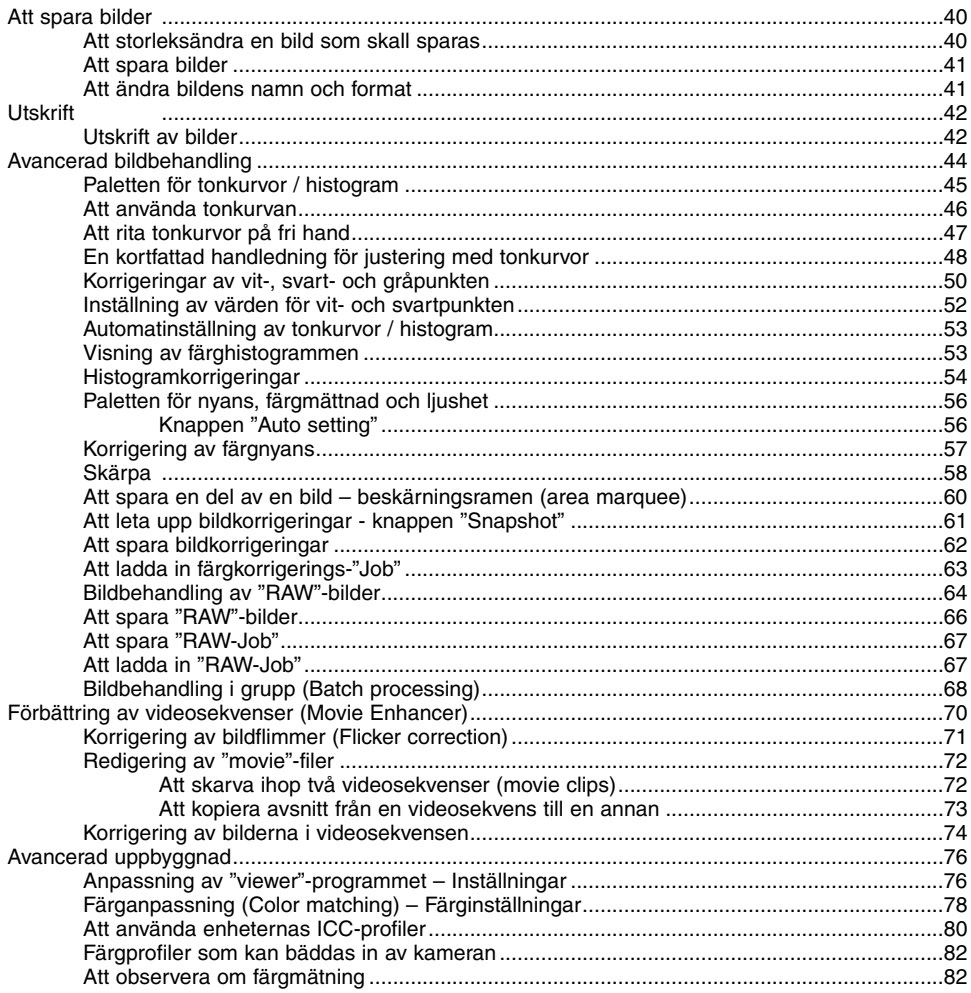

<span id="page-5-0"></span>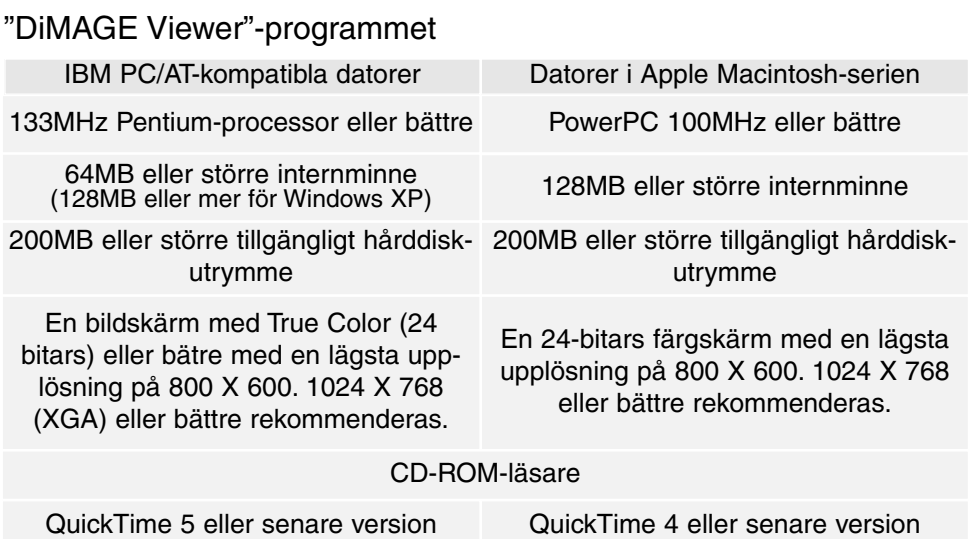

Se "DiMAGE Viewer" CD-ROM om systemkraven för Windows och Macintosh operativ-system. Systemkraven är tryckta på CD-ROM-skivan.

\*Datorer med Windows 98 operativsystem kräver Microsoft Internet Explorer 5.0 eller senare version.

#### <span id="page-6-0"></span>QuickTime systemkrav

#### IBM PC/AT-kompatibla datorer

Pentium-baserad dator

Windows 95, 98, 98SE, NT, Me, 2000 Professional, eller XP.

32MB eller större internminne

Sound Blaster eller motsvarande ljudkort

DirectX 3.0 eller senare version rekommenderas

För att installera "QuickTime", följ instruktionerna i installeraren. För att välja typ av installation i fönstret, välj det rekommenderade alternativet. Alternativen "Minimum" eller "Custom" (anpasssad) kan förhindra "DiMAGE Viewer" att fungera korrekt.

Macintosh-användare kan kostnadsfritt ladda ner den senaste versionen av QuickTime från Apple Computer:s hemsida: http://www.apple.com.

#### Innan "DiMAGE Viewer" installeras

RAM-stationerade program, som t.ex. anti-virus- eller installationsstyrande program kan göra att installationen misslyckas. Ta bort eller avaktivera dessa program innan "DiMAGE Viewer" installeras. Installera eller aktivera ovanstående program efter att installationen genomförts.

#### <span id="page-7-0"></span>Installation av DiMAGE Viewer - Windows

I nedanstående exempel, betecknas hårddisken som enhet F. Bokstavsbeteckningarna för enheterna kan variera mellan olika datorer. För Windows 2000, eller XP, bör programmet installeras med utgivarens tillstånd.

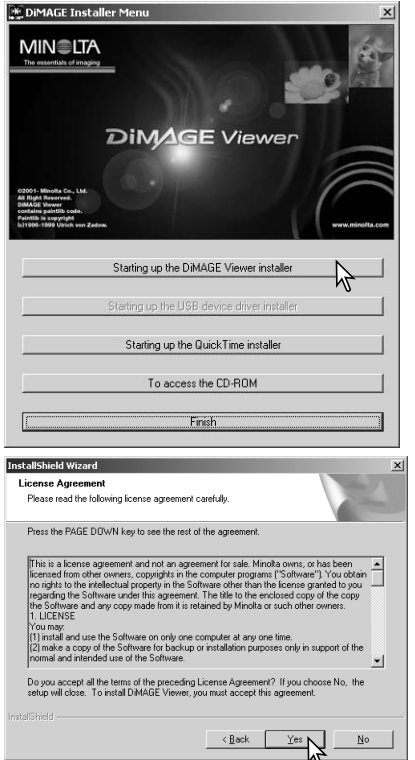

Slå på datorn för att starta Windows.

Placera "DiMAGE Software CD-ROM" i CD-ROM-läsaren.

• Fönstret "DiMAGE Viewer Installer" kommer att öppnas automatiskt.

Klicka på knappen "Starting up the DiMAGE Viewer installler" för att påbörja installationen.

Välkomstfönstret kommer att öppnas. Klicka på "Next>" för att fortsätta.

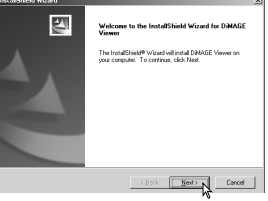

Licensvillkoren visas. Om du accepterar villkoren, klickar du på "Yes" för att fortsätta installationen.

• Läs igenom alla licensvillkoren noggrant innan du fortsätter. Om du inte accepterar villkoren, klicka på "No" för att gå ur installationsprogrammet.

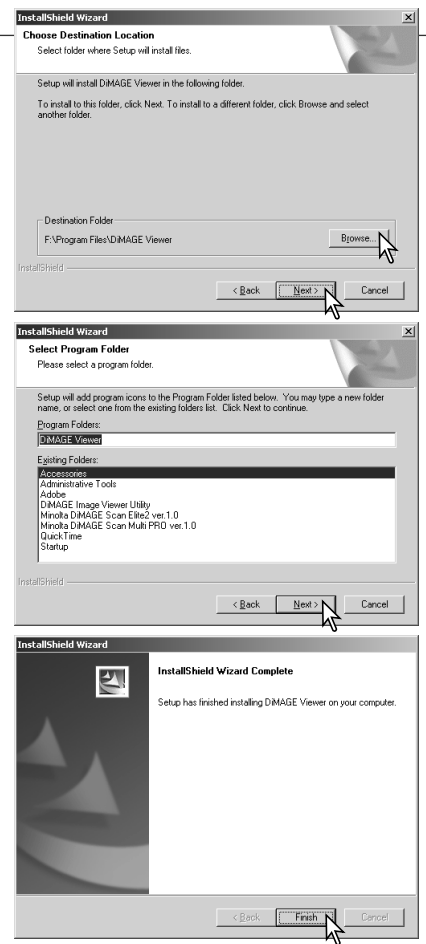

För att installera programmet på förvald plats – F:\Program Files\DiMAGE Viewer, klicka på "Next >."

• För att installera programmet i en annan mapp, klicka på knappen "Browse" (bläddra) för att öppna fönstret för val av mapp. Ange den katalog som programmet skall installeras i.

Namnet på den förvalda programmappen visas. För att installera programikonerna i denna mapp, klicka på "Next>." Installationen kommer att starta.

• För att installera programikonerna i en annan mapp, välj en av de mappar som finns i nedanstående listruta. Klicka på "Next>" för att påbörja installationen.

När installationen av programmet har genomförts, så kommer ett meddelande att visas. Klicka på "Finish."

• Fönstret "DiMAGE Viewer installer" kommer att visas. Klicka på "Finish" för att stänga fönstret.

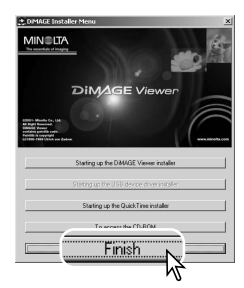

#### <span id="page-9-0"></span>Installation av DiMAGE Viewer - Macintosh

Slå på datorn för att starta operativsystemet. När skrivbordet visas, placera då DiMAGE Software CD-ROM i CD-ROM-läsaren. CD:ns innehåll visas automatiskt. Om innehållet inte visas, dubbelklicka på CD-ROM-ikonen för att öppna programmet.

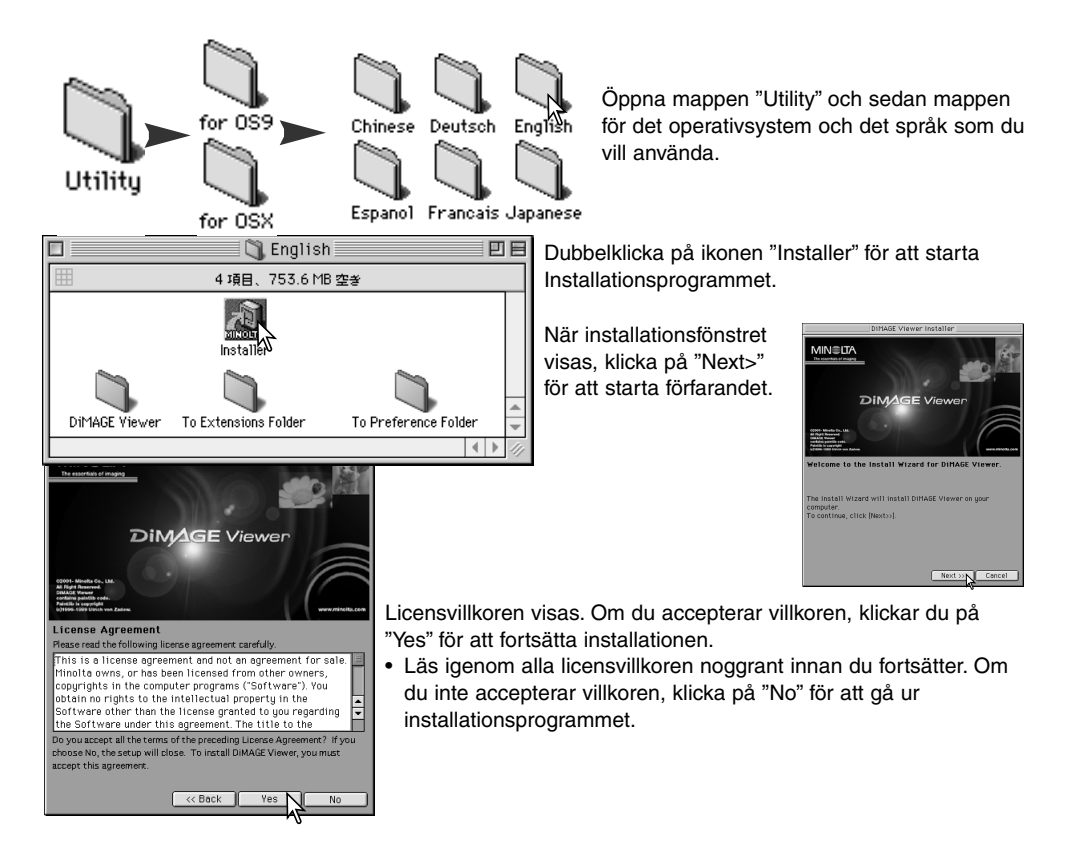

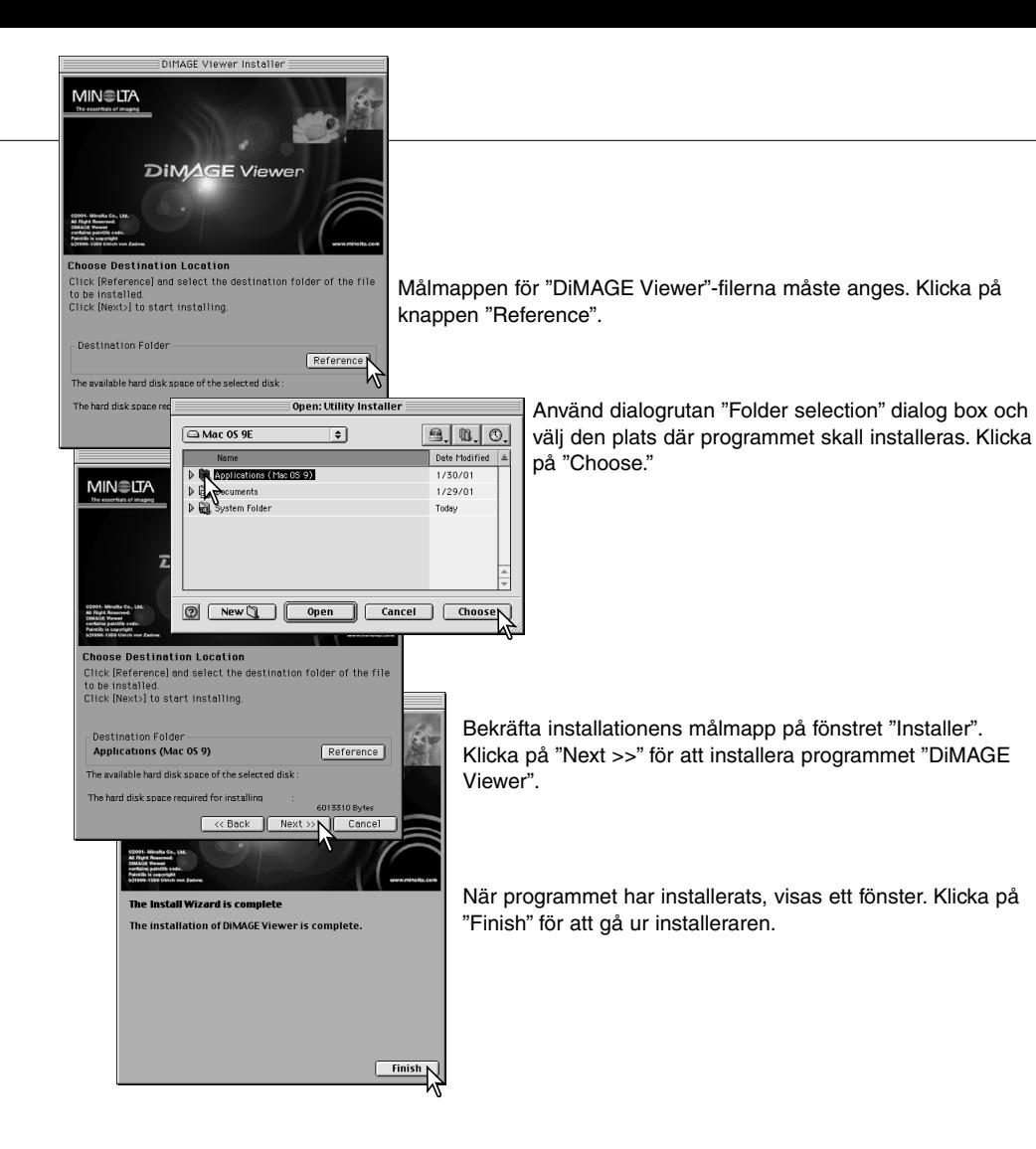

# <span id="page-11-0"></span>Att öppna "Viewer" – Windows

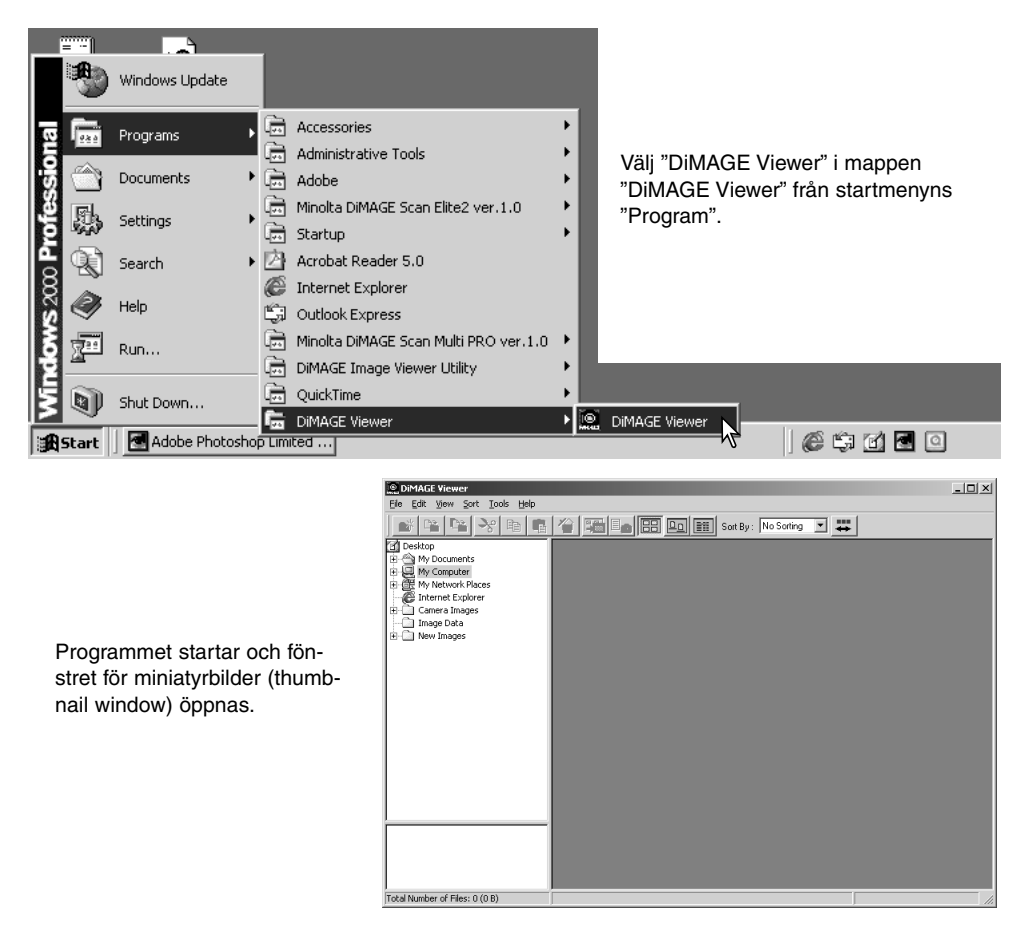

#### <span id="page-12-0"></span>Att öppna "Viewer" – Macintosh

Öppna mappen "DiMAGE Viewer". Dubbelklicka på ikonen "DiMAGE Viewer" för att starta programmet. Utility-programmets huvudfönster (Main window) öppnas.

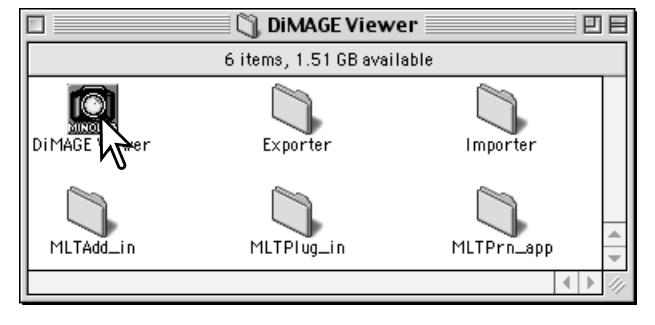

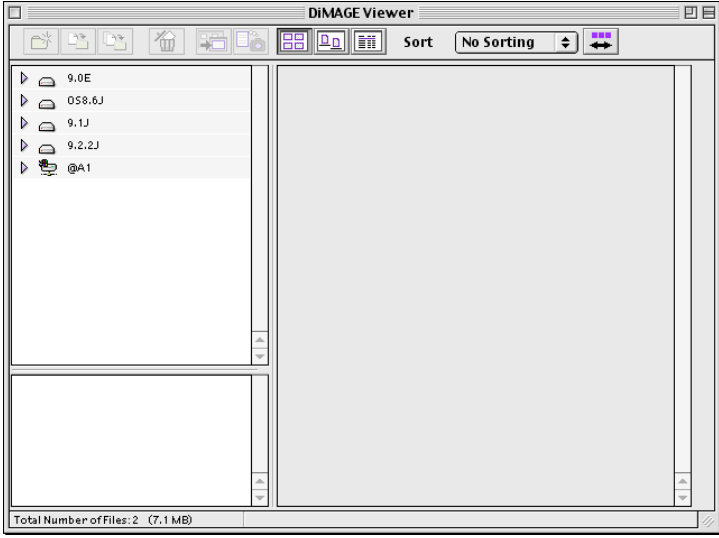

## <span id="page-13-0"></span>Att öppna bildfiler

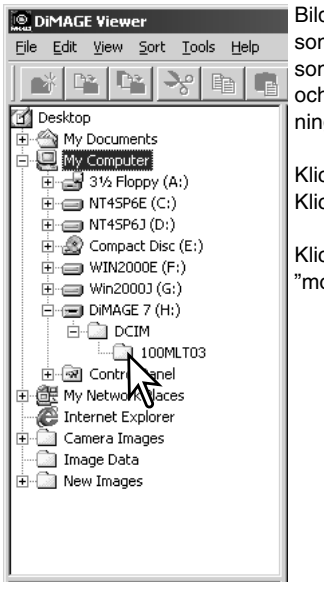

Bildfiler kan öppnas direkt från en digitalkamera eller från bildmappar som sparas i datorn. Använd bara mappträdet för att välja den mapp som innehåller bildfilerna. För information om kamerans mappsystem och hur kameran ansluts till datorn, se vidare i kamerans bruksanvisning.

Klicka på de positiva (+) knutarna för att visa innehållet i en mapp. Klicka på en negativ (–) knut för att gömma mappens innehåll.

Klicka på bildmappen för att öppna bilderna. Alla stillbilds-, "audio"- och "movie"-filer I mappen kommer att öppnas.

## Uppdatering av fönstret för miniatyrbilder

Om någon förändring görs av mappträdet vid visning av miniatyrbilderna (thumbnails), t-ex- att kameran kopplas bort från datorn, så kan fönstret uppdateras. Välj menyalternativet "update" på "view"-menyn för att uppdatera "DiMAGE Viewer".

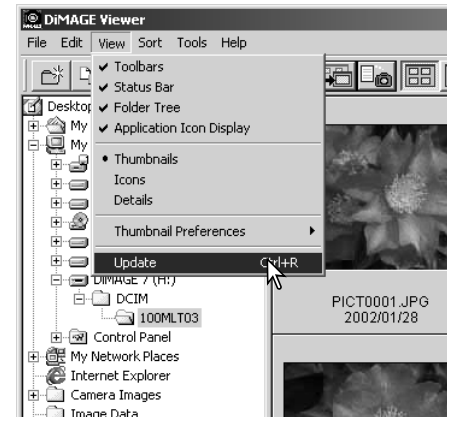

# <span id="page-14-0"></span>Att öppna ljudfiler

eferences Create Application Lin

"Voice memos" (röstminnen), "audio captions" (ljudbildtexter) och ljudinspelningar som gjorts med kameran kan spelas upp med "DiMAGE Viewer". För att ta reda på om din kamera kan spela in liud, se vidare i kamerans bruksanvisning. Efter att ha gjort inställningarna i dialogrutan "Preferences" (se nedan), så klicka bara på knappen med noten, eller dubbelklicka på ljudfilen för att spela upp ljudfilerna.

×

 $n<sub>k</sub>$ 

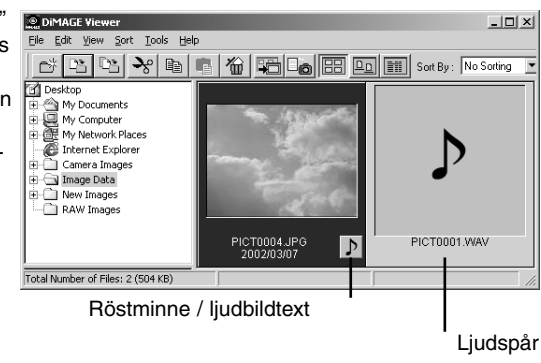

tt preparera "Viewer"-programmet för att kunna spela upp er välj menyalternativet "Preferences" på "file"-menyn för att öppna dialogrutan.

a på "view"-knappen intill textrutan "WAV file playback cation" för att visa dialogrutan "Open.

era applikationen i "Play back audio files"; QuickTime eller ows Media Player kan användas för uppspelning. Klicka appen "Open button"; förloppet kommer att visas i fönstret erences".

> Klicka på "OK" i fönstret "Preferences" för att avsluta proceduren.

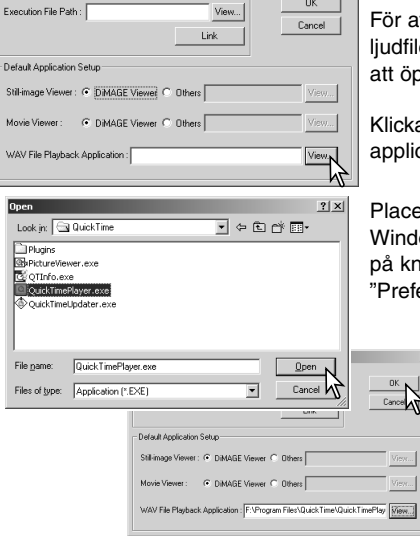

#### <span id="page-15-0"></span>Att ändra visningsformatet

Innehållet i en mapp kan visas som miniatyrbilder (thumbnail images), ikoner/symboler, eller i en lista med fildata. För att ändra visningsformatet, tryck bara på lämplig knapp som finns på verktygsfältet.

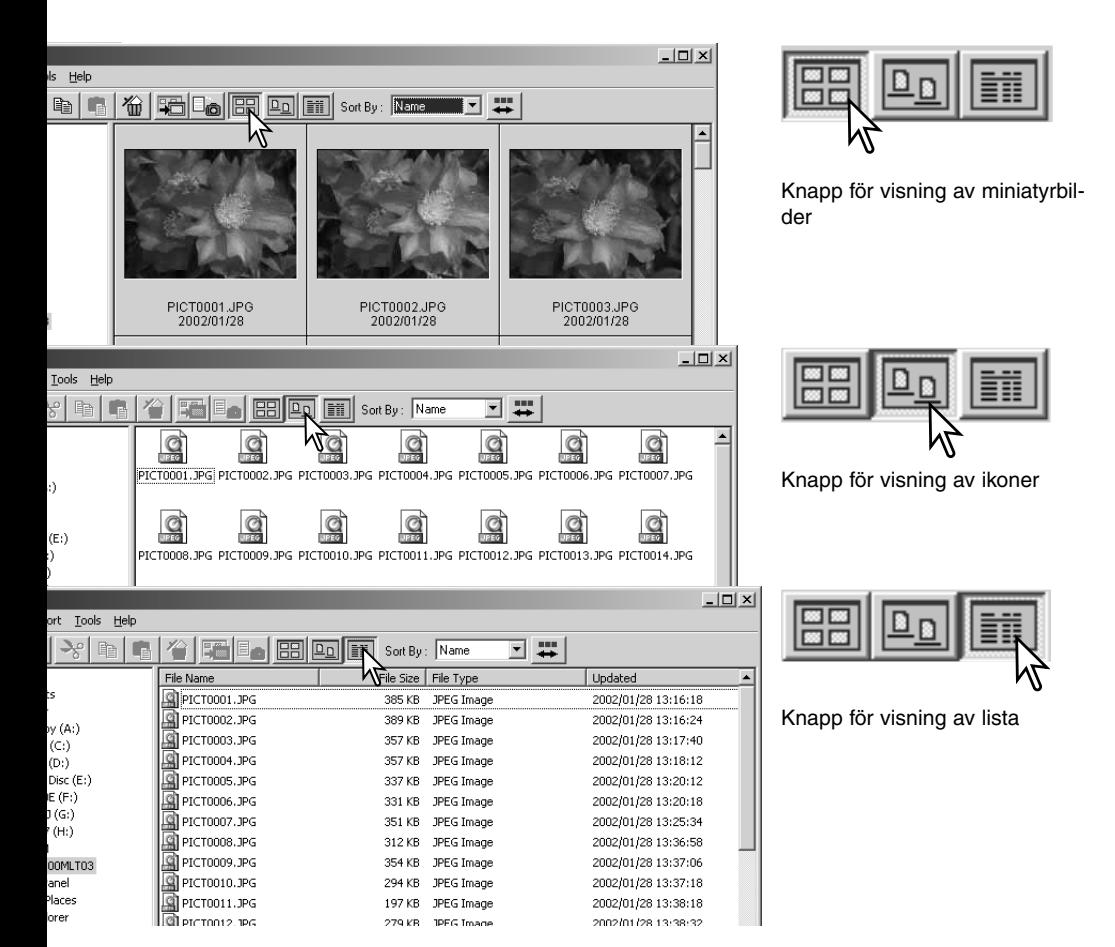

#### <span id="page-16-0"></span>Att ändra formatet på miniatyrbilden

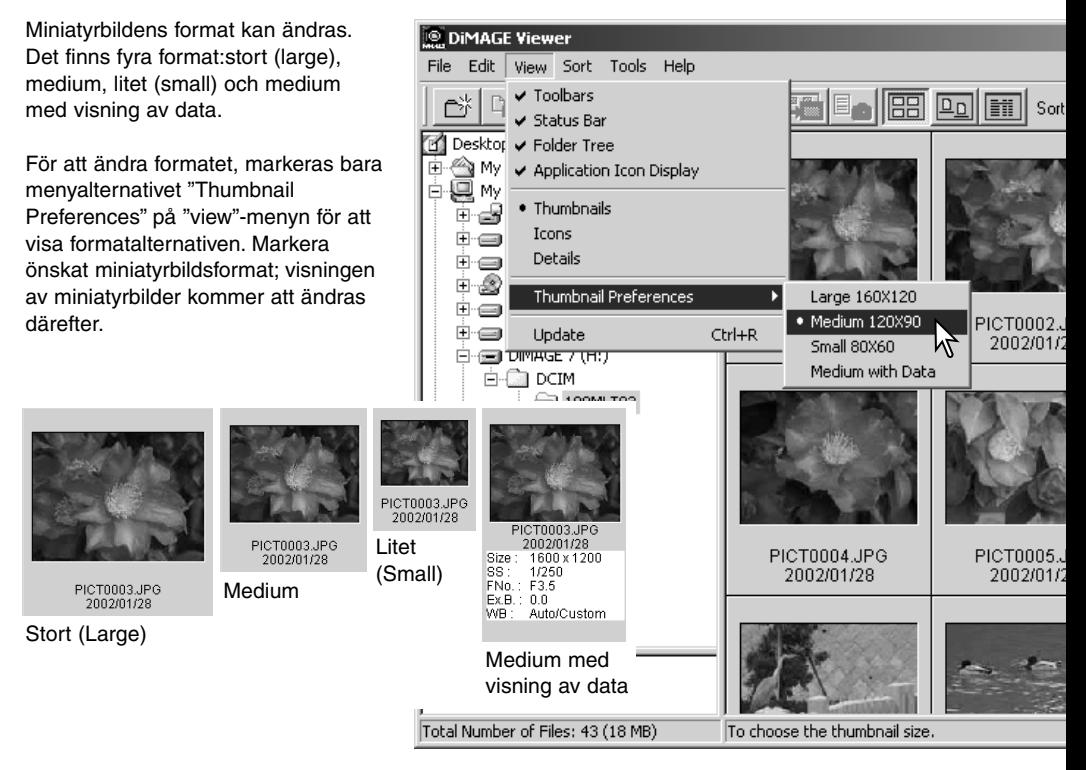

#### <span id="page-17-0"></span>Sortering av bildfiler

Bildfiler kan sorteras efter namn, datum eller filformat i stigande eller fallande ordning. Denna funktion fungerar vid visning av miniatyrbilder (thumbnail), filsymboler (icon), eller fillista (sid. 16). För att sortera de visade bilderna, används "Sort"-menyn eller "sort" i rullgardinsmenyn på verktygsfältet. Markera bara sorteringsalternativet (sorting category) med musen.

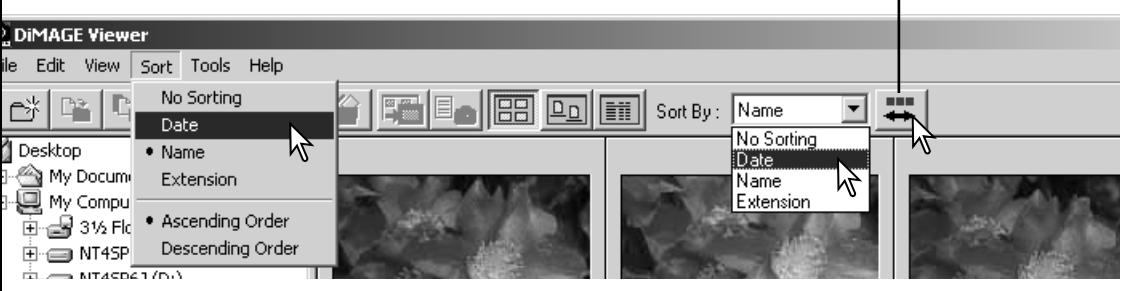

"Sort"-menyn kan även användas för att växla mellan stigande och fallande ordning. Knappen för omvänd ordning på verktygsfältet kan också ändra visningsordningen.

#### Att döpa om enstaka filer

Enstaka filer kan döpas om i visningsformaten "thumbnail", "icon", eller "list" (sid. 16). Vid filnamnsbyte, får inte filsuffixet (filformatet) bytas.

Klicka på miniatyrbildens, ikonens, eller filens namn för att markera det.

Klicka på filnamnet för att aktivera markören eller välj "rename" (byta namn) på verktygsfältets "edit/redigera"-meny. Använd tangentbordet för att ändra filens namn.

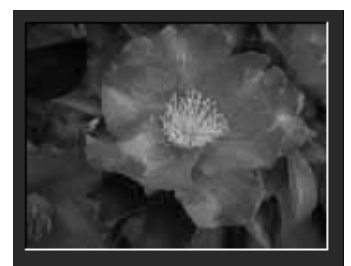

Knapp för omvänd ordning

CamelliaUPG 2002/01/28

#### <span id="page-18-0"></span>Att döpa om flera filer samtidigt

Flera filer kan döpas om samtidigt i visningsformaten "thumbnail", "icon", eller "list" (sid. 16).

Klicka på miniatyrbildens ram eller filsymbolen för att välja de bilder som skall döpas om.

• För att välja flera bilder, håll Ctrl- (control)-tangenten (Windows) eller "command"-tangenten (Macintosh)intryckt och klicka sedan på respektive bild som skall döpas om; de valda bildrutorna kommer att omges av en mörk ram. För att välja bort en bild, klicka bara en gång till på miniatyrbilden eller filsymbolen, samtidigt som Ctrl-tangenten (Windows) eller "command" tangenten (Macintosh). För att välja bilder som är i följd, håll skift- (shift)-tangenten intryckt och klicka på den första och sedan på den sista bilden i serien. Håll Ctrl-tangenten (Windows) eller "command"-tangenten (Macintosh) och "A"-tangenten intryckt samtidigt för att välja alla bilder.

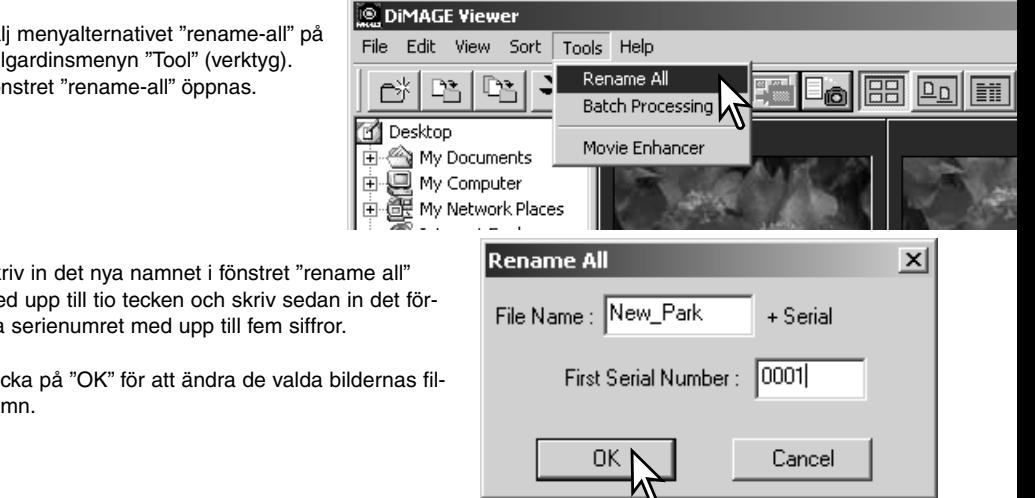

Välj menyalternativet "rename-all" på rullgardinsmenyn "Tool" (verktyg). Fönstret "rename-all" öppnas.

Skriv in det nya namnet i fönstret "rename all" med upp till tio tecken och skriv sedan in det första serienumret med upp till fem siffror.

Klicka på "OK" för att ändra de valda bildernas filnamn.

## <span id="page-19-0"></span>Att skapa filmappar

Nya mappar kan skapas för att lagra filer i. Klicka på önskad placering för den nya mappen. I detta exempel kommer den nya mappen att placeras i mappen "Camera Images".

Klicka på knappen "new folder" på verktygsfältet eller välj alternativet "new folder" på menyn.Den nya mappen kommer att skapas på den angivna platsen.

Mappens namn kan ändras med tangentbordet.

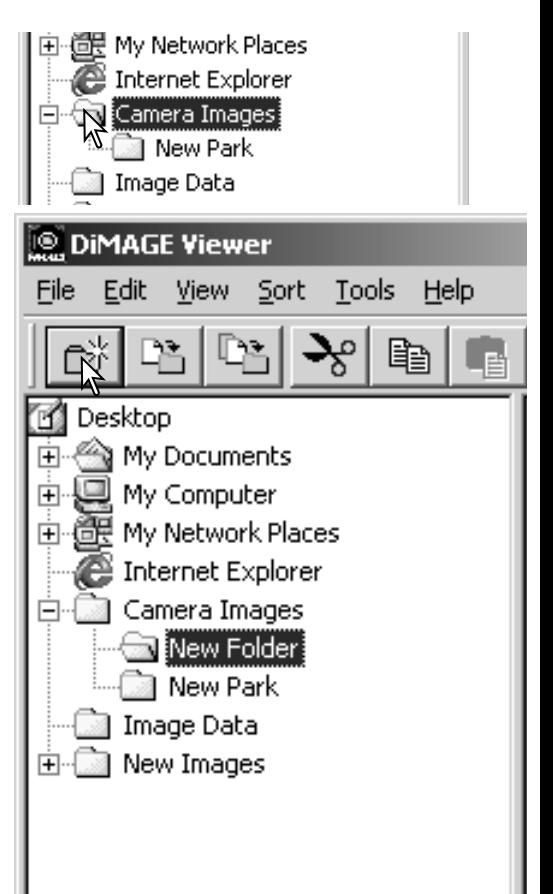

#### <span id="page-20-0"></span>Att flytta bilder till en annan mapp

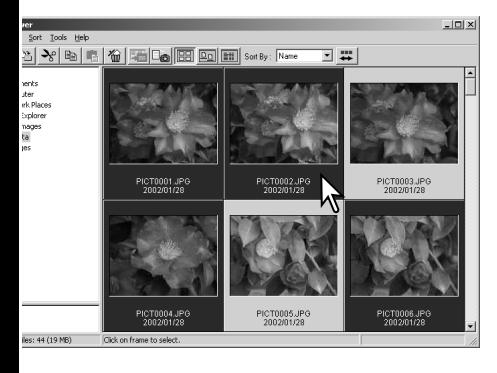

Flera filer åt gången kan flyttas från en mapp till en annan. Klicka på miniatyrbildernas ramar eller filsymbolerna för att välja de bilder som skall flyttas.

• För att välja flera bilder, håll Ctrl- (control)-tangenten (Windows) eller "command"-tangenten (Macintosh) intryckt och klicka sedan på respektive bild som skall döpas om; de valda bildrutorna kommer att omges av en mörk ram. För att välja bort en bild, klicka bara en gång till på miniatyrbilden eller filsymbolen, sam-tidigt som Ctrl-tangenten (Windows) eller "command"-tangenten (Macintosh). För att välja bilder som är i följd, håll skift- (shift)-tangenten intryckt och klicka på den förs-ta och sedan på den sista bilden i serien. Håll Ctrl-tan-genten (Windows) eller "command"-tangenten (Macintosh) och "A"-tangenten intryckt samtidigt för att välja alla bilder.

**DIMAGE Viewer** Klicka på knappen "move-to-folder" (flytta till mapp) på verktygsfältet eller välj alternativet Sort **Tools** Heln File Edit View "move to folder" på "edit"-menyn. Fönstret Move to Folder  $\times$ "Move to folder" kommer att öppnas. **B** Desktop My Documents 中 Enging Documents<br>Enging My Computer<br>Engine My Network Places Klicka på målmappen i fönstret "Move to folder". Klicka på Internet Explorer "Select"-knappen för att flytta de angivna bilderna till den Camera Image avsedda mappen. Om en bild har en ljudfil eller miniatyrbildsfil E CANew Images bifogad, så kommer även dessa filer att kopieras. • I detta fönster kan en ny mapp skapas. Klicka på den plats den nya mappen skall ha och klicka på knappen "new folder"; en mapp kommer att visas i mappträdet i fönstret. Mappen kan döpas om. • Om bilderna har en ljudfil eller miniatyrbildsfil bifogad, så kommer även dessa filer Cancel att kopieras. The second of the Knappen "New-folder"

21

#### <span id="page-21-0"></span>Att kopiera bilder till en annan mapp

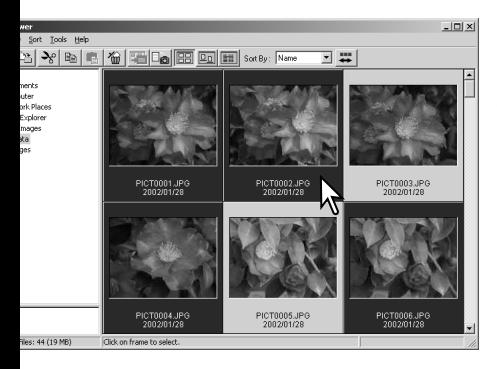

Flera bilder samtidigt kan kopieras från en mapp till en annan. Klicka på miniatyrbildernas ramar eller på filsymbolerna för att välja de bilder som skall kopieras.

• För att välja flera bilder, håll Ctrl- (control)-tangenten (Windows) eller "command"-tangenten (Macintosh)intryckt och klicka sedan på respektive bild som skall döpas om; de valda bildrutorna kommer att omges av en mörk ram. För att välja bort en bild, klicka bara en gång till på miniatyrbilden eller filsymbolen, samtidigt som Ctrl-tangenten (Windows) eller "command"-tangenten (Macintosh). För att välja bilder som är i följd, håll skift- (shift)-tangenten intryckt och klicka på den första och sedan på den sista bilden i serien. Håll Ctrl-tangenten (Windows) eller "command" tangenten (Macintosh) och "A"-tangenten intryckt samtidigt för att välja alla bilder.

#### **DIMAGE Viewer**

File

Klicka på knappen "Copy to folder" på verktygsfältet eller välj alternativet "copy to folder" på "edit"-menyn. Fönstret "copy to folder" kommer att öppnas.

Tools Help Edit View Sort **Copy to Folder**  $\times$ **P** Desktop ELECTRIC My Documents<br>ELECTRIC My Computer<br>ELECTRIC My Network Places Internet Explorer ⊟- i Camera Images New Park **E-Call North Call E** ₿ Select Cancel

Klicka på målmappen i fönstret "Copy to folder". Klicka på "Select"-knappen för att flytta de angivna bilderna till den avsedda mappen. Om en bild har en ljudfil eller miniatyrbildsfil bifogad, så kommer även dessa filer att kopieras.

- I detta fönster kan en ny mapp skapas. Klicka på den plats den nya mappen skall ha och klicka på knappen "new folder"; en mapp kommer att visas i mappträdet i fönstret. Mappen kan döpas om.
- Om bilderna har en ljudfil eller miniatyrbildsfil bifogad, så kommer även dessa filer att kopieras. Knappen "New-folder"

# <span id="page-22-0"></span>Klipp ur, kopiera, klistra in och ta bort – Windows

Verktygsfältet och "edit"-menyn kan användas för att klippa ut (cut), kopiera (copy), klistra in (paste),och ta bort (delete) mappar och enstaka eller flera bilder. "Delete"-tangenten på tangentbordet kan också användas för att ta bort mappar och bilder.

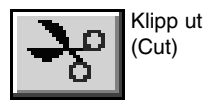

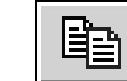

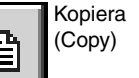

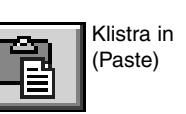

File Edit View Sort

**DiMAGE Viewer** 

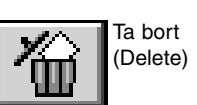

Help ln

Tools

Välj den mapp eller de bilder som skall flyttas. Klicka på "cut"- eller "copy"-knappen. Visningen ändras inte när funktionen "cut" används utan först när "paste"-kommandot genomförts. Klicka på den nya placeringen för mappen eller bilderna. Klicka på "paste"-knappen för att slutföra proceduren.

När ett "delete"-kommando gjorts, så kommer en skärmbild för bekräftelse att visas. Genom att klicka på "yes"-knappen genomförs kommmandot och tar bort data, att klicka på "no" knappen upphäver "delete"-kommandot.

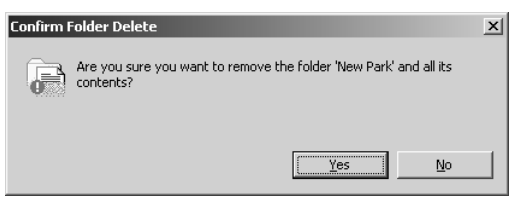

## Klipp ur, kopiera, klistra in och ta bort – Macintosh

"Cut", "copy" och "paste"-funktionerna finns i "edit"-menyn. De kan användas för att redigera fil- och mappnamn, men de kan inte användas för att klippa ut, kopiera, eller klistra in filer och mappar.

"Delete"-knappen på verktygsfältet eller att trycka på "command" och "delete"-tangenterna på tangentbordet kommer att radera filer och mappar. När ett "delete"-komando har givits, så kommer en skärmbild för bekräftelse att visas. Genom att klicka på "yes"-knappen genomförs kommandot och tar bort data, att klicka på "no"-knappen upphäver "delete"-kommandot.

# <span id="page-23-0"></span>Att visa och spara bildinformation

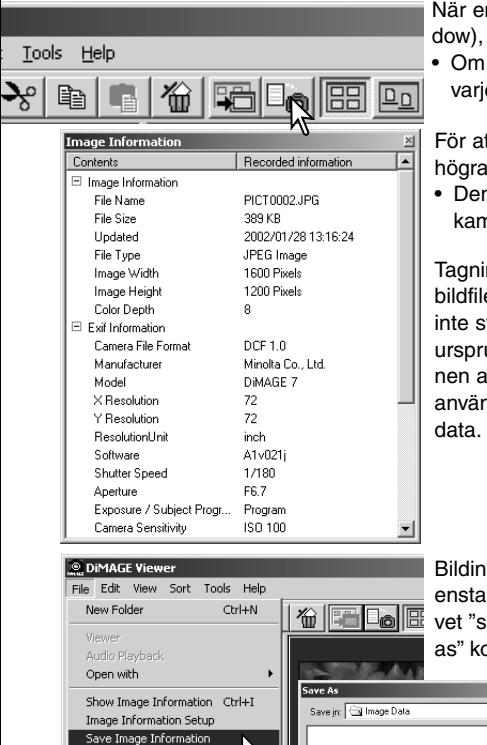

När en bild har valts i fönstret för miniatyrbilder (thumbnail window), klicka på knappen "image information".

• Om fler än en miniatyrbild har valts, så kommer ett fönster för varje bild att visas.

För att stänga fönstret, klicka på "close"-knappen i det översta högra hörnet.

• Den information som visas i fönstret kan variera mellan olika kameramodeller.

Tagnings- (Recording)-data finns i en "exif tag" som bifogas bildfilen. Om en bild öppnas i ett bildbehandlingsprogram som inte stöder "exif tag data" och bilden sedan sparas om så att de ursprungliga data skrivs över, så kommer "exif tag"-informationen att raderas. När andra program än "DiMAGE Viewer" används, byt alltid namn på bildfilen för att skydda "exif tag"-

Bildinformation kan sparas som en speciell textfil. Välj bara ut enstaka eller flera miniatyrbilder och välj sedan menyalternativet "save image information" på "file"-menyn; dialogrutan "save as" kommer att öppnas.

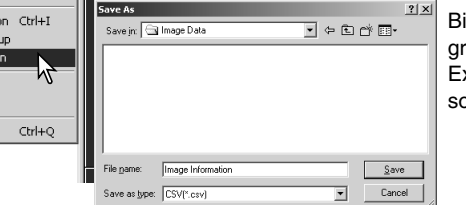

Bildinformationsfilen kan öppnas i program med kalkylblad som t.ex. Microsoft Excel eller med ordbehandlingsprogram som Simple Text.

Preferences Color Preferences

Quit

# <span id="page-24-0"></span>Organisation av bildinformationen

"Exif"-informationen som visas i fönstret för bildinformation (image information) kan redigeras. Välj menyalternativet "image information setup" på "file"-menyn för att öppna "setup"-fönstret.

Klicka på den enhet som skall läggas till eller tas bort från visningen av bildinformation och klicka på den lämpliga "move"-knappen.

>>: för att flytta till "visa"-listan. <<: för att flytta till "gömma"-listan.

Knapparna "show all" (visa allt) och "hide all" (göm allt) lägger till eller tar bort all "Exif"- information i visningen av bildinformation.

Klicka på "OK" för att spara den omorganiserade informationen.

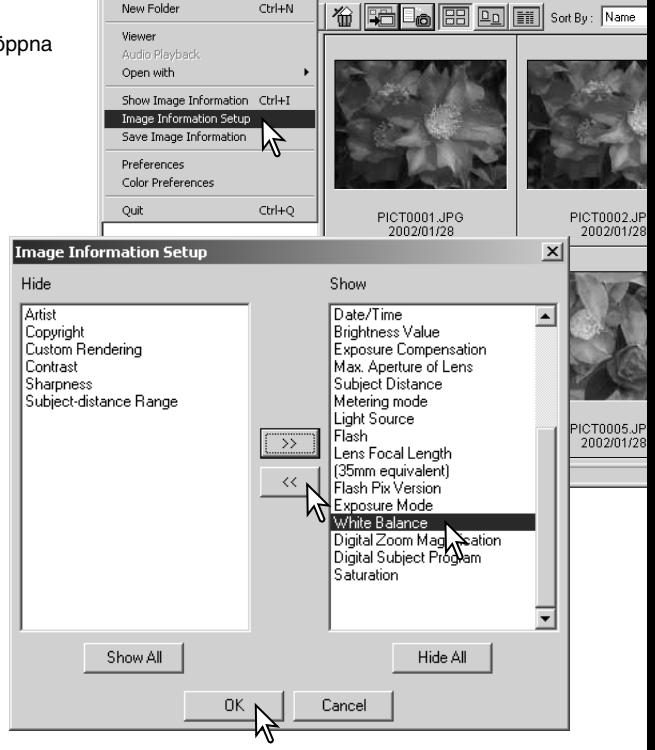

**DiMAGE Viewer** File Edit View Sort Tools Help

New Folder

Christian

#### <span id="page-25-0"></span>Fönstret "Image correction"

Fönstret "image correction" (bildkorrigering) visar programmets verktyg för bildbehandling. Justeringar av färg, kontrast, ljusstyrka och färgmättnad kan göras. Detta avsnitt innehåller detaljinformation om de grundläggande verktygen för bildbehandling. För beskrivning av de avancerade verktygen, se sidorna 44 t.o.m. 69.

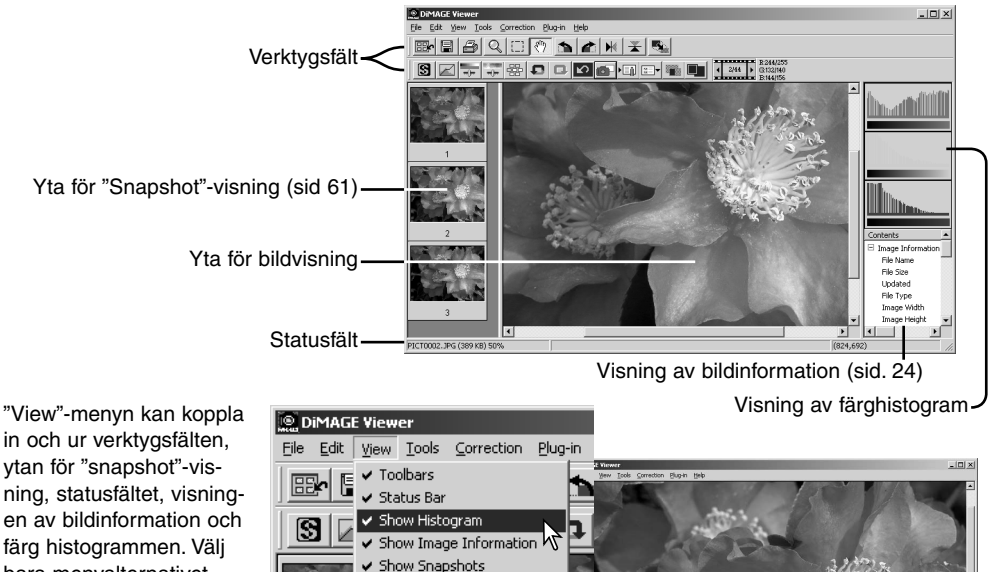

färg histogrammen. Välj bara menyalternativet "show" (visa) eller "hide" (göm) visningsalternativen.

Comparison Display Enbart ytan för bildvisning

Cursor Zoom

# <span id="page-26-0"></span>*Verktygsfälten*

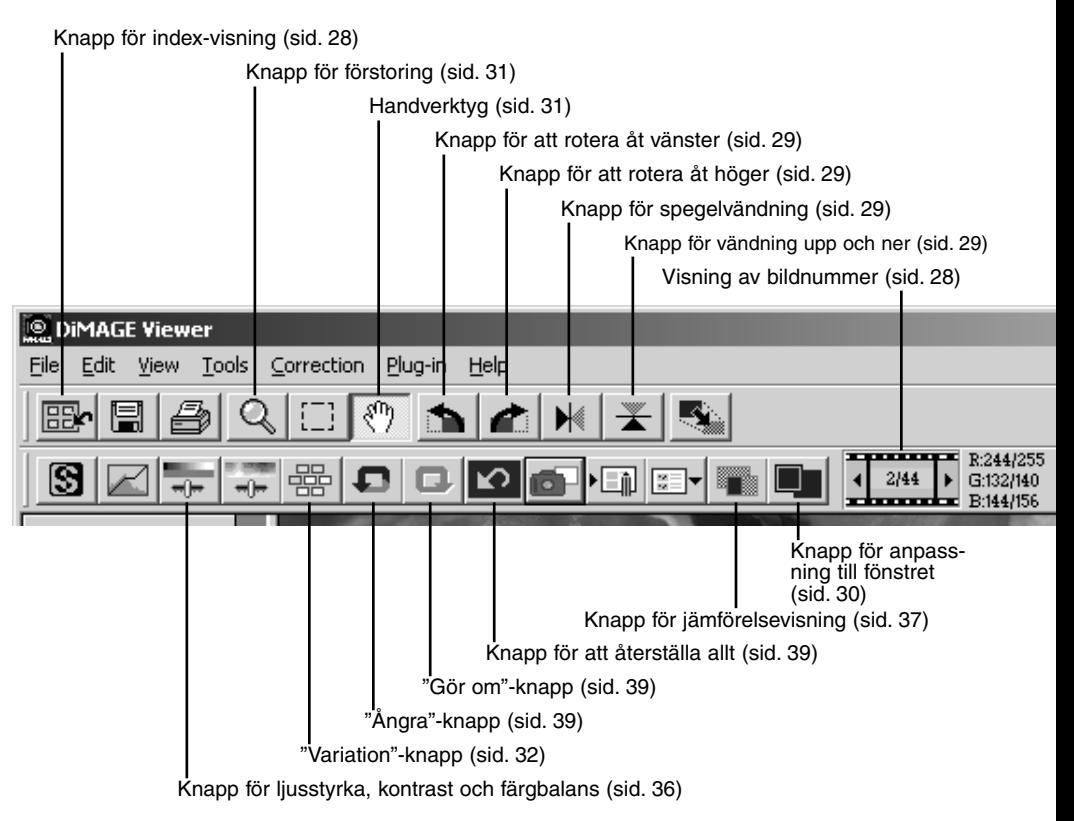

## <span id="page-27-0"></span>Att visa bilder i fönstret för bildkorrigering (image correction)

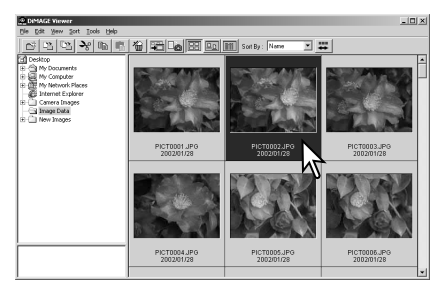

I området för indexvisning, kan en bild automatiskt öppnas i fönstret för bildkorrigering (Color correction). Dubbelklicka bara på en miniatyrbild eller filsymbol för att visa den i fönstret för bildkorrigering.

För att återgå till indexvisningen, klicka på knappen för indexvisning.

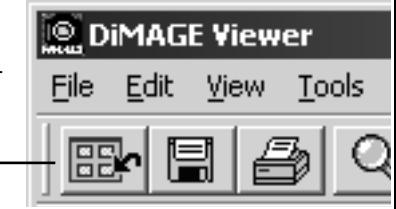

Fönstret för färgkorrigering visar bildens nummer samt det totala antalet bilder som laddats in. Att klicka på pilarna på respektive sida av visningsytan kommer att ladda in den föregående eller nästa bild.

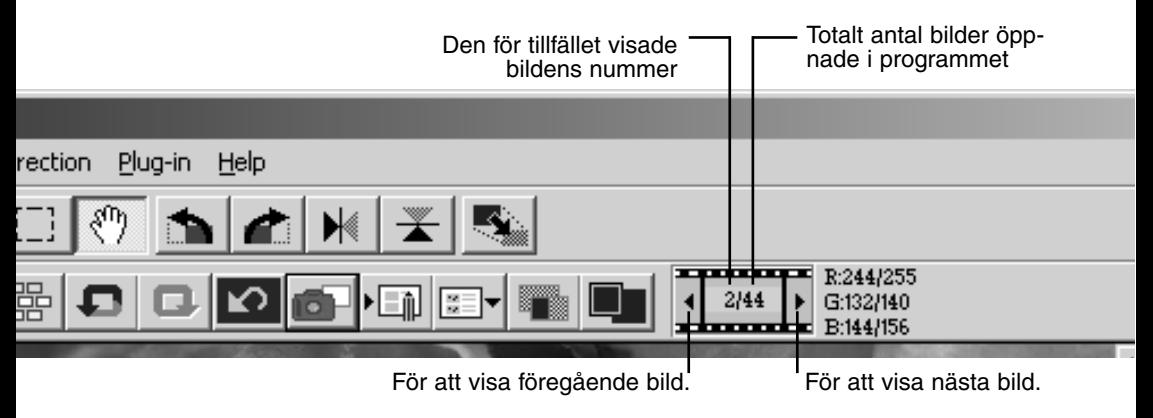

## <span id="page-28-0"></span>Sidvända och rotera bilder

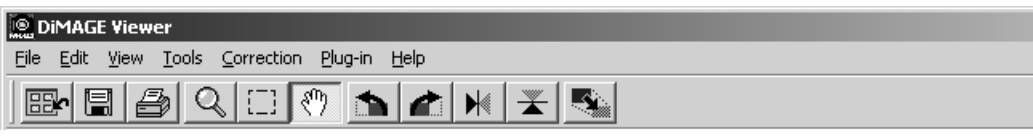

Den visade bildens orientering kan ändras med knapparna för vändning och rotering på verktygsfältet eller med "tool"-menyn. Varje ändring av bildens orientering tillämpas även på miniatyrbilden i indexvisningen.

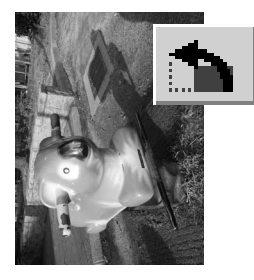

Rotate (rotera) – knappen för rotation åt höger (rotate right) vrider miniatyrbilden 90° medsols och knappen för rotation åt vänster (rotate left) vrider miniatyrbilden 90° motsols varje gång knapparna klickas.

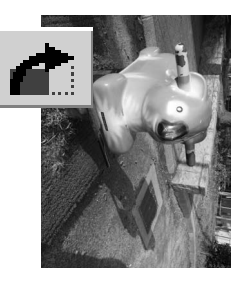

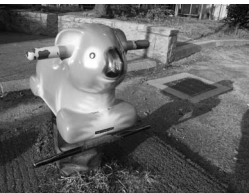

Ursprunglig bild

Flip (sidvända) – när en bild sidvänds, så skapas en spegelbild.

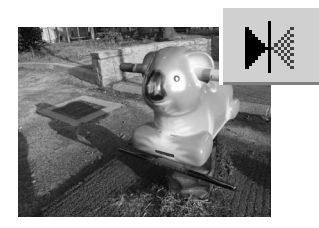

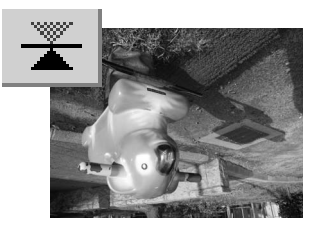

# <span id="page-29-0"></span>Styrning av området för bildvisning

#### *Knappen "Fit to window" (passa in i fönstret)*

Vanligtvis visas en bild baserat på dess storlek och upplösning. När bilden är för stor för visningsytan, kommer ett klick på knappen "Fit to window" att automatiskt ändra storleken på bilden, så att den passar visningsytan. Att åter klicka på knappen, visar bilden i dess

ursprungliga storlek. Handverktyget och zoomverktyget kan inte användas i funktionen "fit to window".

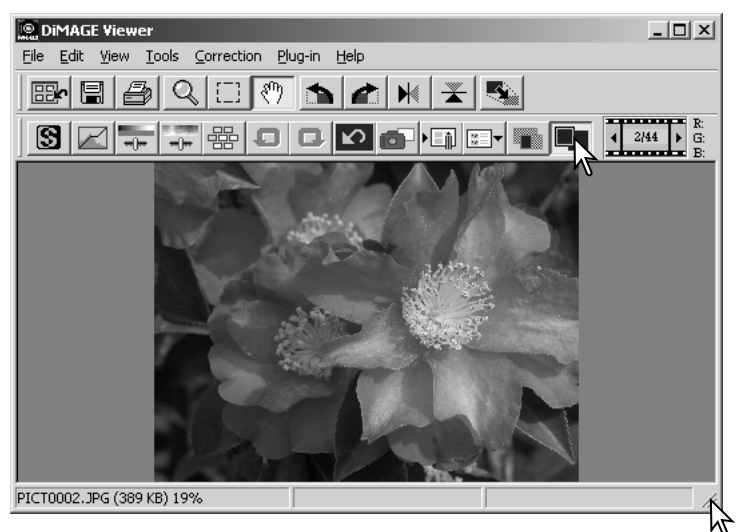

## *Att ändra storlek på "Viewer"-fönstret*

"Viewer" fönster kan storleksändras genom att klicka och dra i fönstrets nedre högra hörn. Om funktionen "Fit to window" är aktiv, kommer den visade bilden att automatiskt justeras för att passa in i visningsytan.

#### <span id="page-30-0"></span>*Handverktyget (Grab tool)*

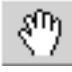

När en bild är större än visningsytan, kan handverktyget användas för att flytta runt bilden. Klicka på handverktyget på verktygsfältet eller

välj "Grab Tool" i menyalternativet "cursor" på "view" menyn. Klicka och dra bilden för att flytta runt den

#### *Zoomverktyget (Magnifying tool)*

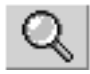

Den visade bilden kan förstoras eller förminskas. Klicka på zoomverktyget på verktygsfältet eller välj "Magnifying Tool" i menyalternativet "cursor"

på "view"-menyn. Klicka på bilden för att förstora den. För att minska, håll "shift"-tangenten (Windows) eller "option" tangenten (Macintosh) nedtryckt och klicka på bilden. När bilden har nått gränsen för förstoringen, försvinner pluseller minus-tecknet i förstoringssymbolen.

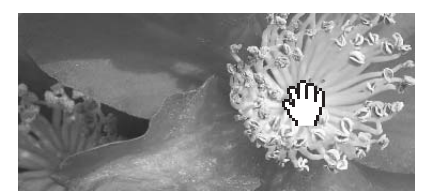

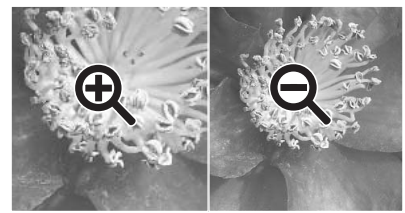

Förstora Förminska

#### *Menyalternativ*

menyalternativet "zoom" på "view" menyn styr den visade bildens storlek. Såväl som zoomverktygets förstoringsoch förminskninsfunktioner samt "fit to window"-funktionen, så kan menyn visa bilden i aktuell storlek eller med förinställda förstoringsgrader.

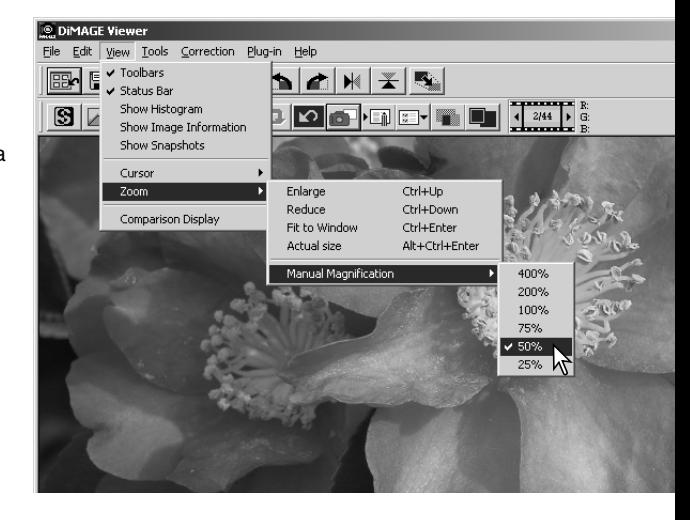

#### <span id="page-31-0"></span>"Variation"-paletten

"Variation"-paletten gör det möjligt att korrigera en bild genom att jämföra den med övriga lätt korrigerade bilder som omger den. Detta är en enkel metod för att korrigera bilder för dem som är ovana vid bildbehandling eller bildretusch.

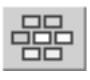

Klicka på knappen "Variation" eller välj "Variation" i menyalternativet "image corrrection" på "correction"-menyn för att visa paletten.

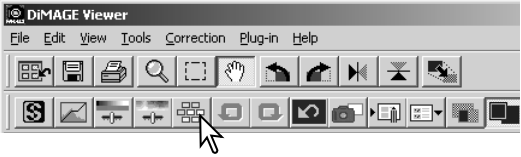

Klicka på pilen intill listrutan "Variation" för att välja den bildkvalitet som skall korrigeras: färgbalans (color balance), ljusstyrka (brightness) och kontrast (contrast), eller färgmättnad (saturation).

• Respektive "Variation"-palett visar den aktuella bilden i mitten, med de korrigerade bildexemplen kring den.

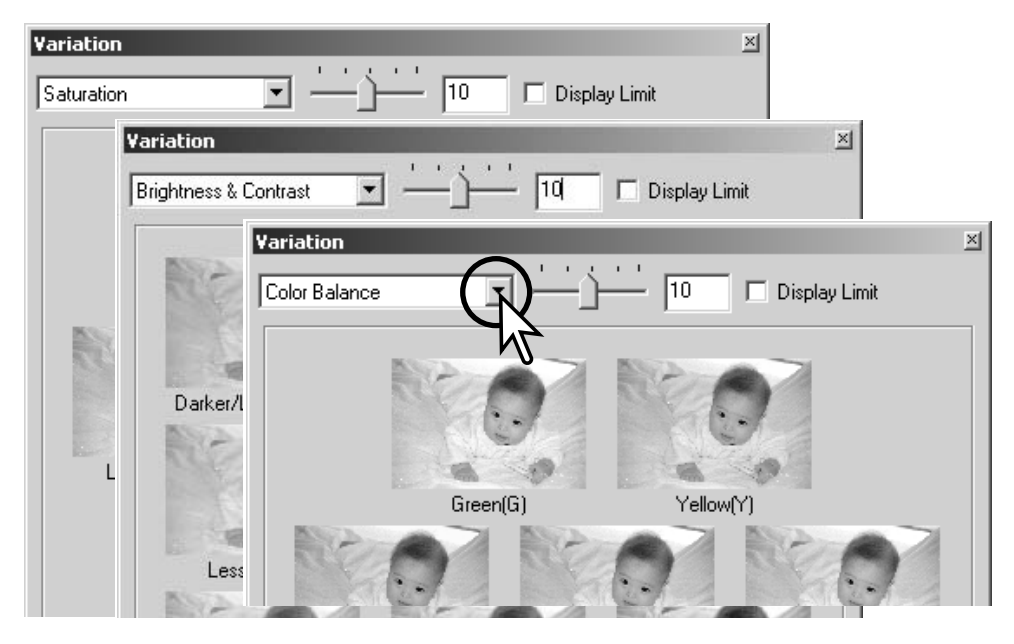

#### <span id="page-32-0"></span>*Färgbalans- (color balance)-variation*

Sex bilder med en liten färgkorrigering visas kring en miniatyrbild av den ursprungliga bilden. För ytterligare detaljer om färg, se sidan 38.

Dra reglaget "variation step", eller skriv in korrigeringsvärdet direkt i textrutan för att ställa in graden av korrigering.

- Grundinställningen är 10. Korrigeringsgraden kan ställas in mellan 1 och 20.
- Att markera kontrollrutan "Display limit" kommer att indikera när något av bildvärdena understiger 0 (gränsen för svart) eller överstiger 255 (gränsen för vitt) gentemot komplementfärgen. Exempelvis, om bildens blåa område kommer utanför dessa värden, så visas gränsen med komplementfärgen, gult.

Klicka på den bästa bilden bland de sex bildrutorna.

- Den valda bilden blir den nya mittbilden, omgiven av sex nya bilder, som korrigerats med det angivna värdet. Denna procedur kan upprepas tills önskad korrigering uppnås.
- Klicka på "Reset"-knappen för att avbryta alla ändringar.

Klicka på "Close"-knappen för att stänga paletten och tillämpa alla bildkorrigeringar.

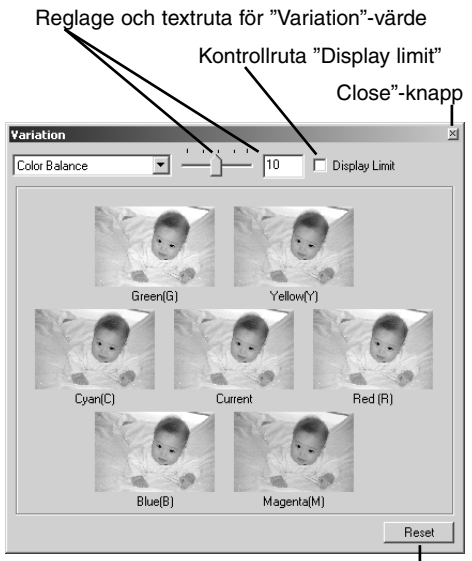

"Reset"-knapp

# <span id="page-33-0"></span>*Ljusstyrke- (brightness) och kontrast- (contrast)-variation*

Åtta bilder med en lätt korrigering av ljusstyrka och kontrast visas kring en miniatyrbild av ursprungsbilden. Ljusstyrkan styr hur ljus eller mörk bilden blir. Kontrasten styr skillnaden mellan bildens färgtoner; vartefter kontrasten ökas, så kommer de mörka tonerna att bli mörkare och de ljusa att bli ljusare. Kontrasten påverkar även bildens synbara skärpa.

Dra reglaget "variation step", eller skriv in korrigeringsvärdet direkt i textrutan för att ställa in graden av korrigering.

- Grundinställningen är 10. Korrigeringsgraden kan ställas in mellan 1 och 20.
- Att markera kontrollrutan "Display limit" kommer att indikera när något av bildvärdena understiger 0 (gränsen för svart) eller överstiger 255 (gränsen för vitt) gentemot komplementfärgen. Exempelvis, om bildens vita område kommer utanför dessa värden, så visas gränsen med komplementfärgen, svart.

Klicka på den bästa bilden bland de åtta bildrutorna.

- Den valda bilden blir den nya mittbilden, omgiven av sex nya bilder, som korrigerats med det angivna värdet. Denna procedur kan upprepas tills önskad korrigering uppnås.
- Klicka på "Reset"-knappen för att avbryta alla ändringar.

Klicka på "Close"-knappen för att stänga paletten och tillämpa alla bildkorrigeringar.

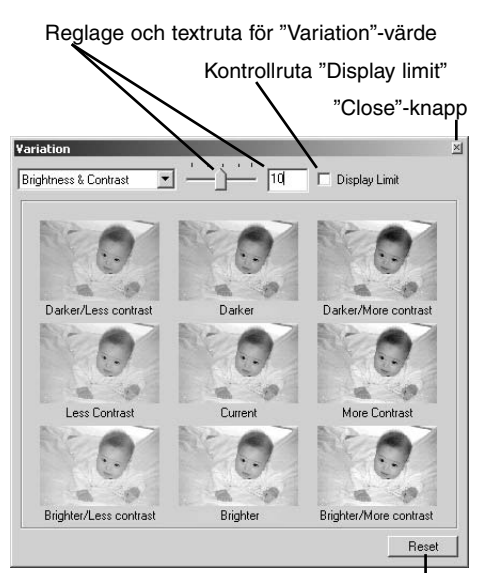

Reset"-knapp

#### <span id="page-34-0"></span>*Färgmättnads- (saturation)-variation*

Två bilder med en liten korrigering av färgmättnaden visas på varje sida om en miniatyrbild av den ursprungliga bilden. Färgmättnaden påverkar färgernas livfullhet

Dra reglaget "variation step", eller skriv in korrigeringsvärdet direkt i textrutan för att ställa in graden av korrigering.

- Grundinställningen är 10. Korrigeringsgraden kan ställas in mellan 1 och 20.
- Att markera kontrollrutan "Display limit" kommer att indikera när något av bildvärdena understiger 0 (gränsen för svart) eller överstiger 255 (gränsen för vitt) gentemot komplementfärgen.

Klicka på den bästa av de två bildrutorna

- Den valda bilden blir den nya mittbilden, omgiven av två nya bilder, som korrigerats med det angivna värdet. Denna procedur kan upprepas tills önskad korrigering uppnås.
- Klicka på "Reset"-knappen för att avbryta alla ändringar.

Klicka på "Close"-knappen för att stänga paletten och tillämpa alla bildkorrigeringar.

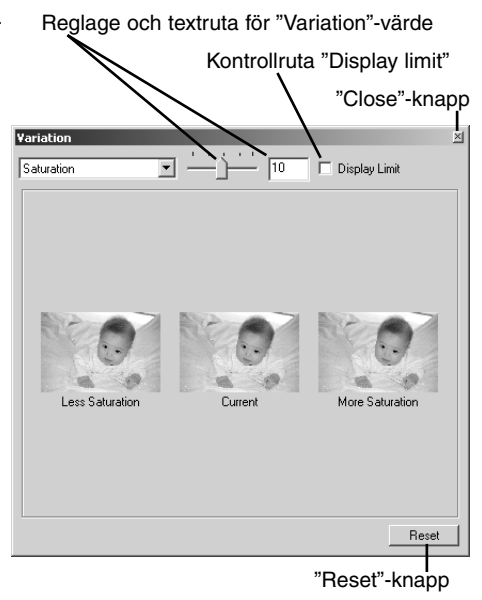

# <span id="page-35-0"></span>Ljusstyrke-, kontrast- och färgbalans-palett

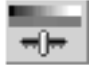

Klicka på knappen för ljusstyrka, kontrast och färgbalans eller välj "Brightness, Contrast, Color Balance" i menyalternativet "image-correction" på "correction"-menyn för att visa paletten.

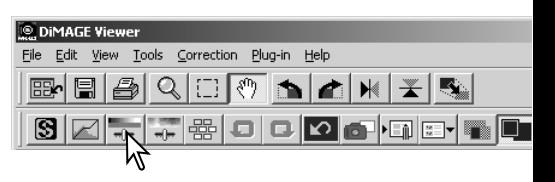

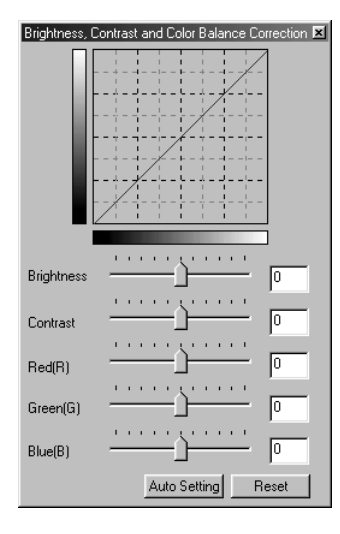

Dra endera av reglagen för ljusstyrka (brightness), kontrast (contrast), eller färginställning (color), eller skriv in specificerade värden direkt i motsvarande textruta, för att göra korrigeringar.

- Att dra respektive reglage åt höger, eller att skriva in ett positivt tal i textrutorna ökar ljusstyrkan, kontrasten och färgerna.
- Ändringarna kommer att återges i den visade bilden samt i grafiken överst på paletten.
- Klicka på "Reset"-knappen för att avbryta alla ändringar.

#### *Knappen "Auto-setting"*

Att klicka på knappen "Auto setting" korrigerar ljusstyrkan och kontrasten automatiskt utan att påverka färgbalansen.

• Klicka på "Reset"-knappen för att avbryta alla ändringar.
### Jämförelse mellan korrigerade och ej korrigerade bilder

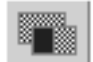

Att klicka på knappen "Comparison display" delar upp området för bildvisning i två delar. Den ursprungliga bilden visas till vänster och den korrigerade bilden till höger. För att endast visa den korrigerade bilden, klicka en gång till på knappen "Comparison display".

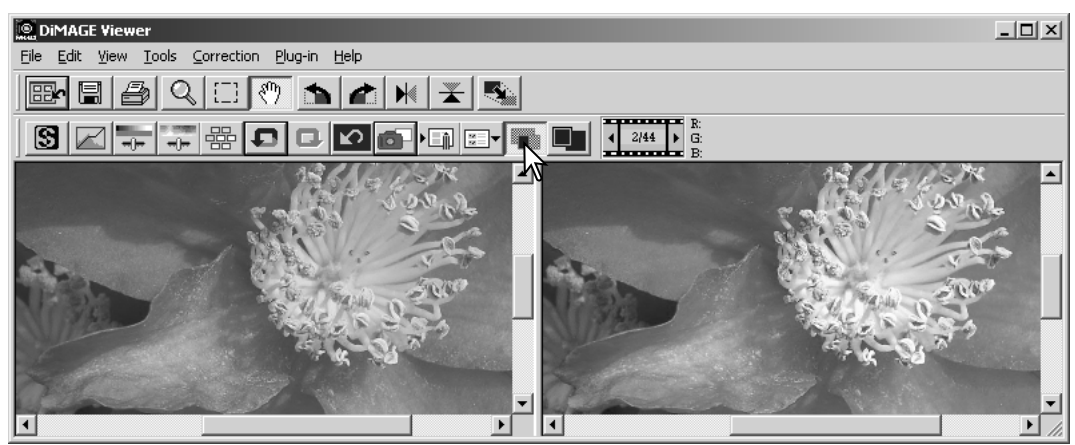

Ursprunglig bild Korrigerad bild

Ändringar i den ena bilden som gjorts med zoomverktyget, handverktyget, eller bläddringslisterna kommer att tillämpas på den andra. Att använda knappen "fit to window" storleksändrar båda bilderna så att de passar in i visningsytan.

# Liten färglära

Inom fotografin, så är rött, grönt och blått primärfärgerna. De sekundära färgerna, cyan, magenta och gult, framställs genom att kombinera primärfärgerna: cyan = blått + grönt, magenta = blått + rött och gult = rött + grönt. Primär- och sekundärfärgerna grupperas i komplementärpar: rött och cyan, grönt och magenta samt blått och gult.

Att känna till komplementfärgerna är viktigt för att ställa in färgbalansen. Om bilden har en speciell färgsammansättning, kommer antingen en minskning av färgen eller ett tillägg av dess komplementfärg, att skapa en bild med ett naturligt utseende.

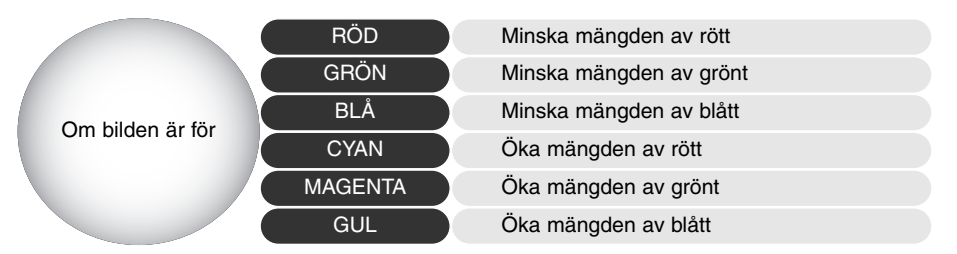

Att lägga till eller ta bort lika delar av rött, grönt och blått, kommer inte att påverka färgbalansen. Dock kan det förändra bildens övergripande ljusstyrka och kontrast. Vanligtvis behövs inte fler än två färgkanaler för att balansera en bilds färger.

Färgbalansering är en färdighet som utvecklas genom övning. Fastän det mänskliga ögat har en extrem känslighet för att göra jämförande avvägningar, så är det ett dåligt verktyg för att göra kategoriska färgmätningar. I början kan det vara mycket svårt att skilja mellan blått och cyan samt rött och magenta. Att justera fel färgkanal förbättrar dock aldrig en bild; att ta bort blått från en bild som är för cyan-färgad kommer at ge bilden en grön färgton.

# Att upphäva och göra om en bildkorrigering

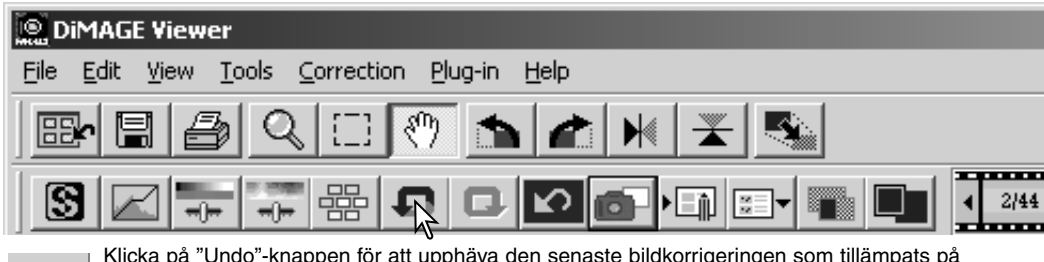

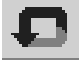

Klicka på "Undo"-knappen för att upphäva den senaste bildkorrigeringen som tillämpats på bilden. Bildkorrigeringar kan fortsätta att upphävas, så långt datorns minneskapacitet tillåter det.

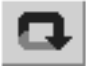

Klicka på "Redo"-knappen för att på nytt tillämpa den senaste bildkorrigeringen, som upphävdes med "Undo"-knappen.

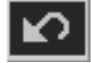

Klicka på knappen "Reset all" för att avbryta alla bildkorrigeringar som tillämpats på bilden.

## Bearbetning av bilder på text samt streckteckningar (line art)

Bilder på svart text eller s.k. "line art" på vit bakgrund kan behandlas för att öka detaljskärpan och minska ojämn belysning. Endast bilder med horisontal och vertikal storlek mellan 240 pixels och 3072 pixels kan behandlas. Visa bara bilden i fönstret "correction och välj menyal-

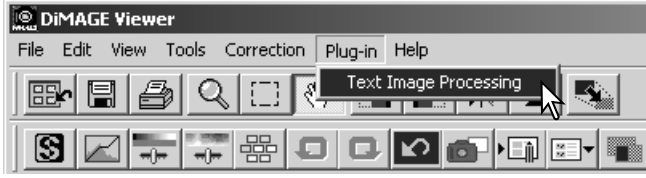

ternativet "text image processing" på "plug in"-menyn. För att återställa den gjorda korrigering, välj alternativet "text image processing" på "plug-in"-menyn en gång till.

#### Att storleksändra en bild som skall sparas

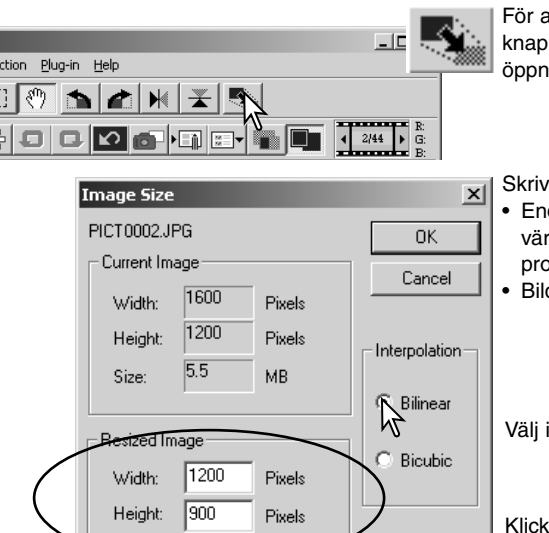

MB

För att ändra storleken på den visade bilden, klicka på knappen "image size". Fönstret "image size" kommer att öppnas.

Skriv in bildens nya bredd och höjd i textrutorna.

- Endast ett värde behöver skrivas in, då det andra värdet justeras automatiskt för att bibehålla proportionerna.
- Bilden får inte bli större än 5120 X 3840 pixels.

Välj interpolation: "bilinear" eller "bicubic".

Klicka på "OK" för att ställa in de nya måtten.

• Bilden storleksändras när den sparas eller skrivs ut.

Size:

 $\overline{3.1}$ 

Klicka på knappen "save" på verktygsfältet eller välj menyalternativet "save" på "file"-menyn. Bilden kommer att sparas på sin ursprungliga plats och skriver över den aktuella filen. Om en JPEG-bild sparas, så kommer dialogrutan "save as" att öppnas; målmapp och kompressionsgrad måste anges. Se nedan.

# Att ändra bildens namn eller format

För att spara en bildfil under ett nytt namn eller i ett nytt filformat, välj menyalternativet "save" på "file"-menyn. Dialogrutan "save as" kommer att öppnas.

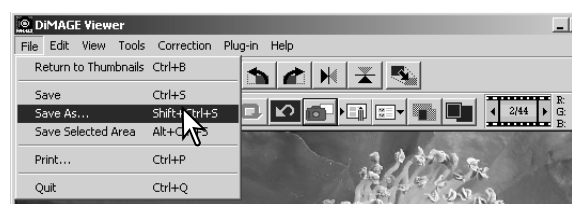

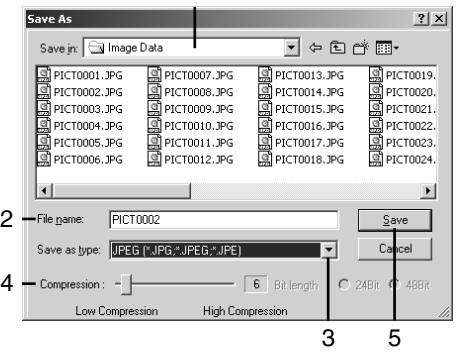

1

Ange målmapp i dialogrutan "save as", för att spara filen (1).

Skriv in filnamnet utan filsuffix (2).

Ange filformatet för bilden på rullgardinsmenyn (3).

- Filen behöver inte sparas i sitt ursprungliga filformat.
- Om JPEG har valts, så måste kompressionsgraden fastställas med reglaget längst ner på dialogrutan (4). Ju högre kompressionsgrad, desto mindre blir filstorleken och desto lägre bildkvalitet.

Klicka på knappen "save" (5) för att spara bilden.

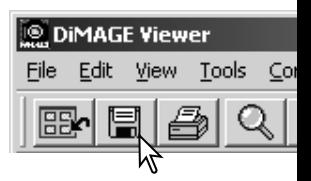

# Att skriva ut bilder

När den bild som skall skrivas ut visas i fönstret "correction", klicka på "print" knappen eller välj menyalternativet "print" på "file"-menyn för att öppna fönstret "print".

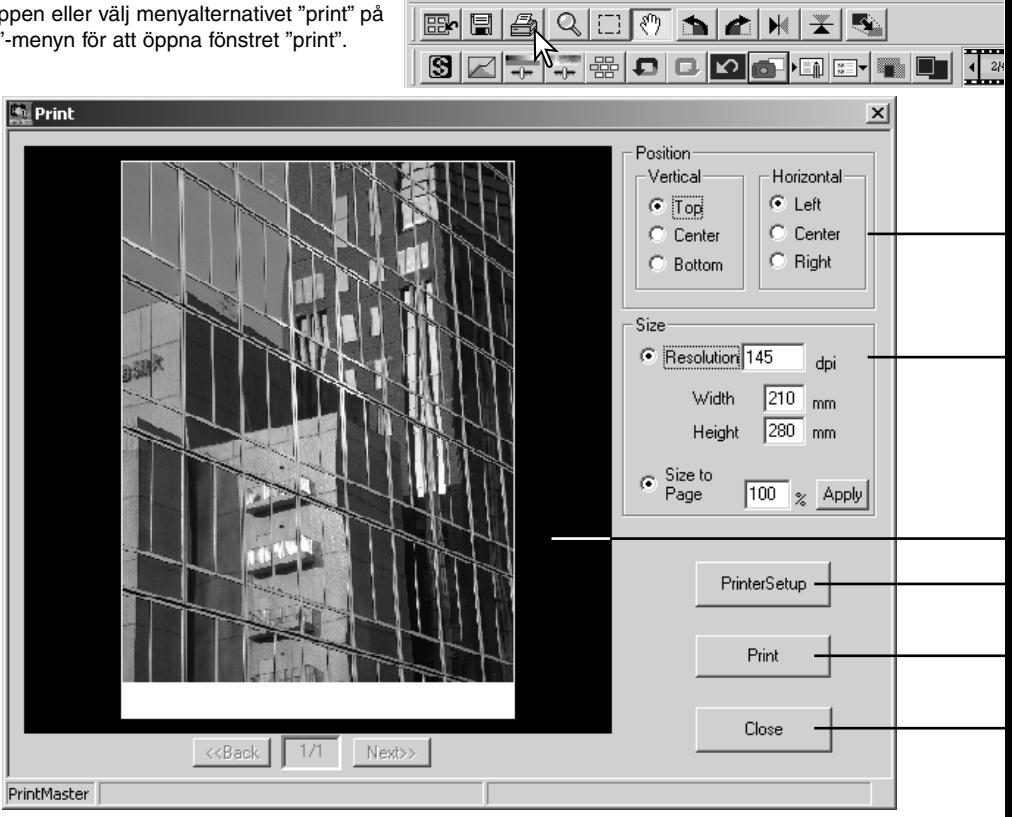

**DIMAGE Viewer** 

File Edit View Tools Correction Plug-in Help

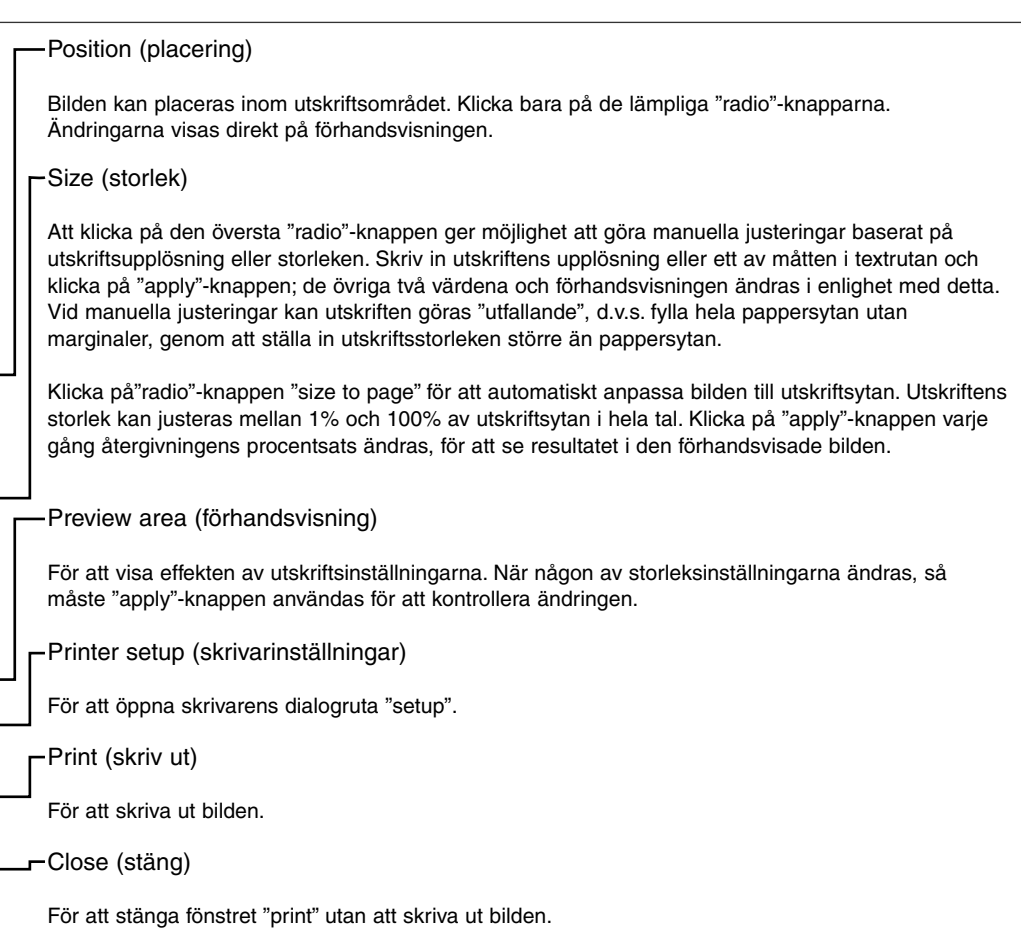

#### AVANCERAD BILDBEHANDLING

Detta avsnitt behandlar verktygen för avancerad bildbehandling i "Image viewer utility". Justeringar av färger, kontrast, ljusstyrka nyans och färgmättnad kan göras. Funktioner för att betrakta och spara bildkorrigeringar finns också. Avsnittet om grundläggande bildbehandling på sidorna 16 t.o.m. 25 bör läsas igenom innan du går vidare.

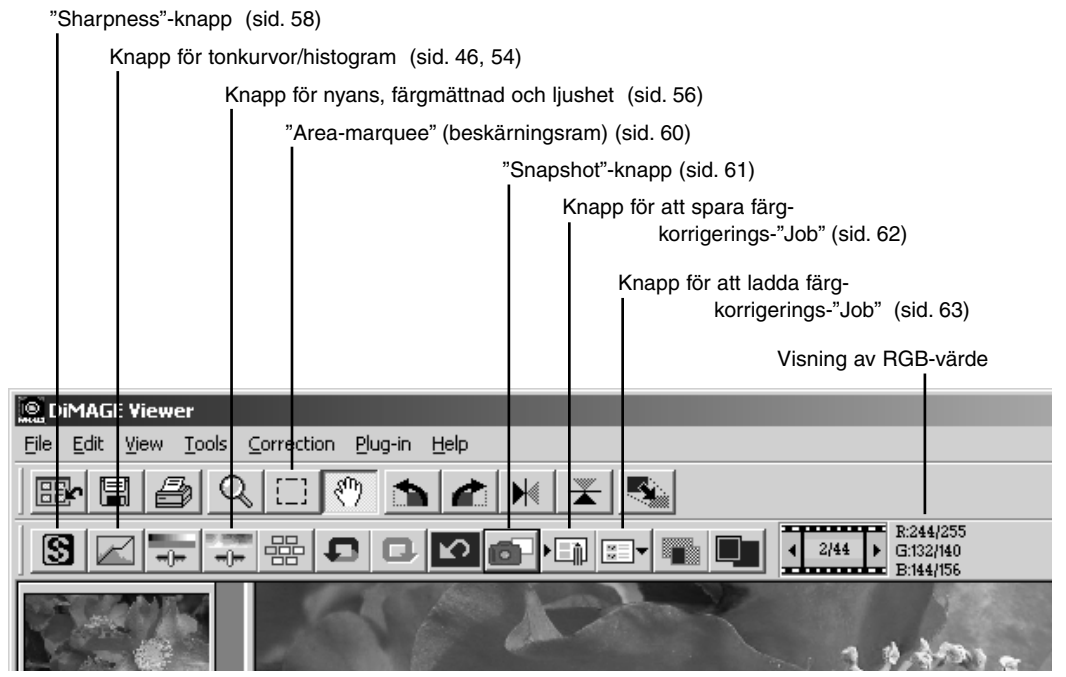

RGB-visningen visar färgvärdena för alla punkter i bilden. Placera bara markören på en bildyta för att kontrollera RGB-värdena på det stället. Genom att trycka ner "Shift-tangenten (Windows) eller "Command"-tangenten (Macintosh), så kommer CMY-värdena att visas.

### Tonkurvs- och histogram-paletten

Klicka på knappen "Tone curve/histogram" för att visa paletten.

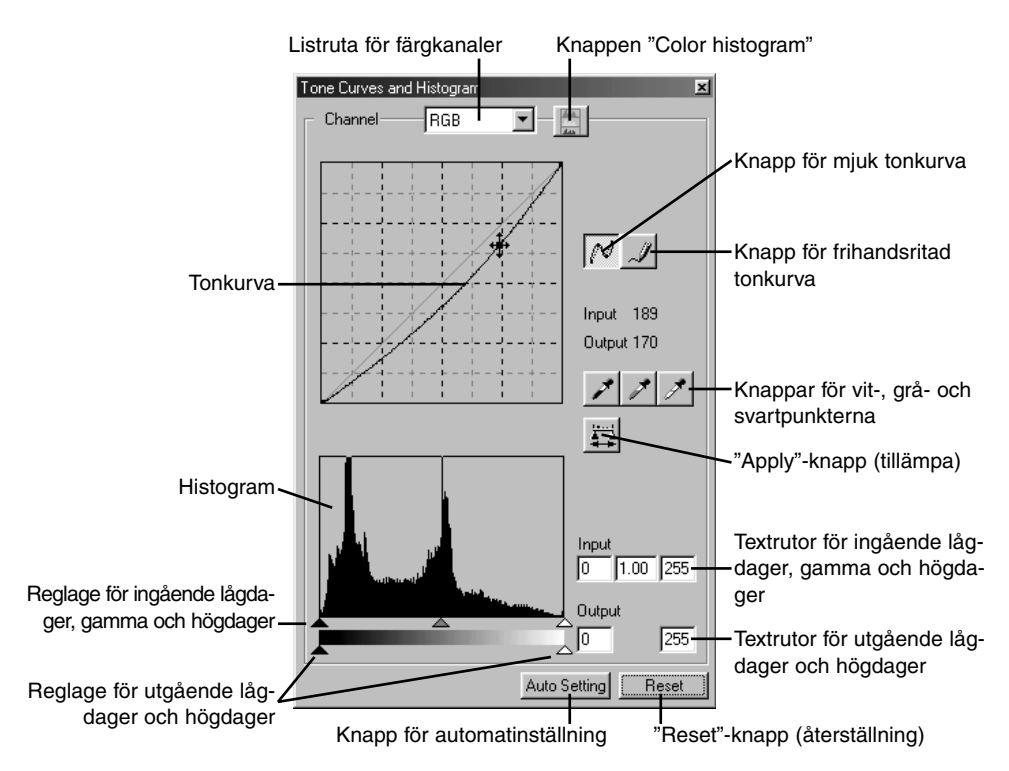

# Att använda tonkurvan

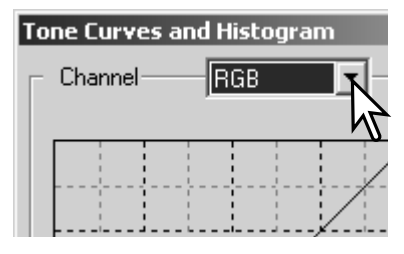

Klicka på pilen intill rutan "Channel", för att välja färgkanal från rullgardinsmenyn.

- För att göra justeringar av bildens färgbalans, välj lämplig färgkanal. För att justera bildens kontrast eller ljusstyrka utan att påverka färgerna, välj RGB-kanalen.
- Tonkurvorna kan visas med snabbkommandon på tangentbordet. Medan "Ctrl"-tangenten (Windows) eller "Command"-tangenten (Macintosh) hålls nedtryckt, visar ett tryck på "1" den röda kanalen, "2" den gröna kanalen, "3" den blå kanalen, eller "0" (noll) RGB-kanalen.

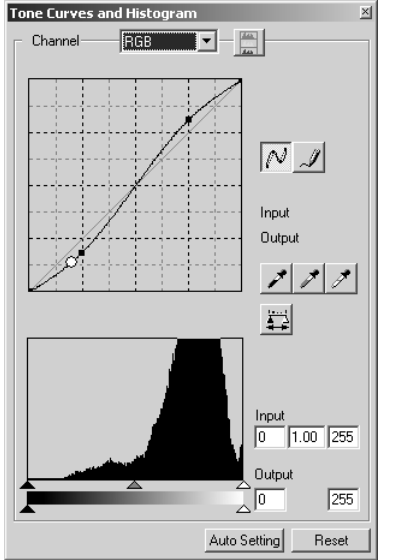

Placera markören över tonkurvan. Klicka på kurvan och dra den.

- Varje gång tonkurvan klickas på, så kommer en ny markeringspunkt att fästas på kurvan. Punkterna kan flyttas genom att klicka och dra dem.
- Markeringspunktens ingående (input) och utgående (output) nivåer visas vartefter den flyttas. Den ingående nivån (horisontell axel) hänvisar till den ursprungliga bilden och den utgående nivån (vertikal axel) hänvisar till de korrigeringar som gjorts i bilden.
- Alla korrigeringar som görs i tonkurvan tillämpas direkt på den visade bilden.
- Genom att placera markören på den visade bilden, så kommer den punktens grå- eller färgnivån att indikeras på tonkurvan av en vit ring.
- "Reset"-knappen avbryter alla korrigeringar i alla färgkanaler.

### Att rita tonkurvor på fri hand

Klicka på knappen "Freehand curve" (1).

• Markören ändras till formen av en penna när den placeras i dialogrutan "Tone curve".

Klicka och dra markören för att rita en ny kurva.

• Extrema manipulationer av bilder kan göras med verktyget för frihandsritade kurvor.

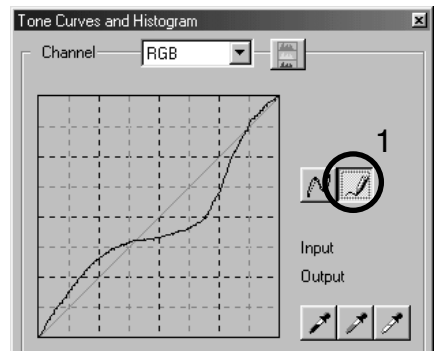

För att mjuka upp en rå frihandsritad kurva, klicka på knappen "Smooth curve" (2).

- Markeringspunkter kommer automatiskt att placeras på kurvan och kan sedan justeras med musen.
- För extrema frihandskurvor, kan knappen "Smooth curve" markant ändra kurvans form. Tryck på "Undo"-knappen för att återgå till den ursprungliga frihandskurvan.

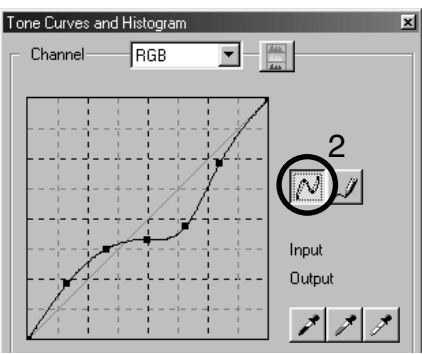

## En kort handledning i att korrigera med tonkurvor

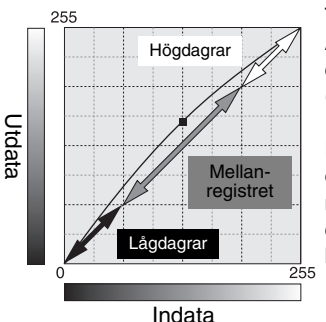

Tonkurvan är en grafisk återgivning av bildens ljusstyrka och färgnivåer. Axeln längst ner visar den ursprungliga bildens 256 nivåer (ingående data) från svart till vitt. Den vertikala axeln visar den korrigerade bilden (utgående data) med samma skala uppifrån och ned.

Den nedre vänstra delen av grafiken motsvarar de mörka färgerna och områdena med lågdagrar i bilden. Mittsektionen motsvarar tonerna i mellanregistret: hud, gräs, blå himmel. Den övre vänstra delen är högdagrarna: moln, ljuskällor. Att förändra tonkurvan kan påverka bildens ljusstyrka, kontrast och färg.

Detta är en enkel teknik för att ljusa upp ett motiv som gömts i skuggorna (lågdagrarna). Till skillnad från inställning av ljusstyrkenivån (sidan 36), så gör denna korrigeringsmetod inte att detaljer i bildens högdagrar går förlorade.

När RGB-kanalen har valts, placera markören för mjuka kurvor mitt på kurvan. Klicka på kurvan och dra den uppåt. Betrakta den visade bilden för att bedöma resultatet. Justeringen kan vara mycket liten och ändå ha en markant inverkan på bilden. Att flytta tonkurvan nedåt, kommer att göra bilden mörkare.

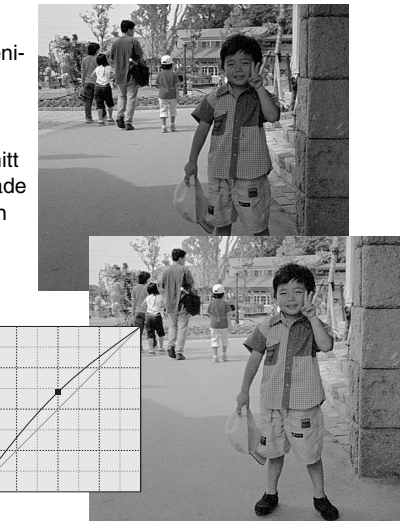

En bilds kontrast kan ändras.Tonkurvans ljusblå linje i 45° motsvarar bildens ursprungliga kontrast. Att göra vinkeln på tonkurvan större än 45° ökar bildens kontrast. Att göra vinkeln mindre än 45° kommer att minska kontrasten.

Välj RGB-kanalen och klicka på tonkurvan nära dess topp och botten, för att lägga till två markeringspunkter. Flytta den övre punkten något nedåt och den nedre något uppåt. Detta ökar vinkeln på tonkurvans mittersta del och ökar bildens kontrast utan att göra en övergripande förändring av bildens ljusstyrka

Genom att välja enskilda färgkanaler på tonkurvan,

kan justeringar av bildens färgsammansättning göras. Detta kan användas för att eliminera onaturliga färger eller ge en bild varmare toner.

Om bilden är för röd, grön eller blå, dra bara den färgkanalens kurva nedåt, tills färgerna ser naturliga ut. Om färgsammansättningen domineras av en av sekundärfärgerna, cyan, magenta eller gult, flytta bara komplementfärgens kurva uppåt. Exempelvis, om bilden är för gul, så flytta den blå kurvan uppåt. För mer om färger, se sidan 38.

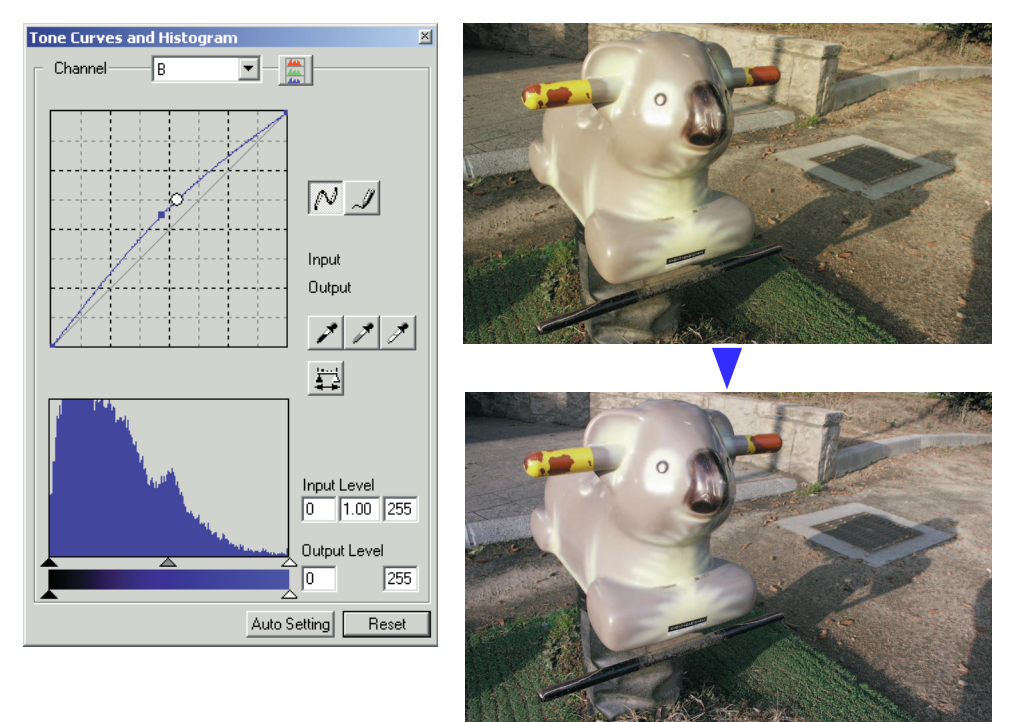

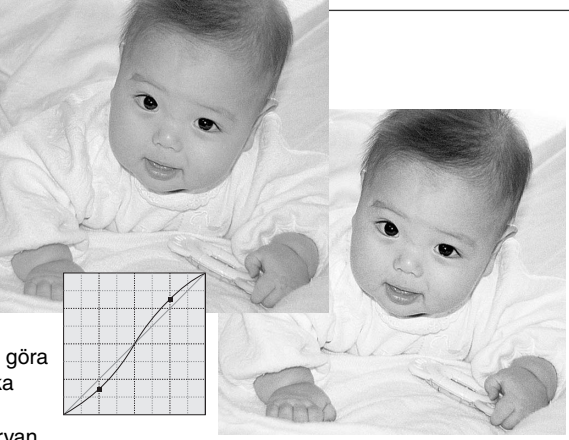

# Korrigeringar av vit-, svart- och gråpunkten

Avancerade bildkorrigeringar kan göras genom att ange en vit-, svart- och gråpunkt i bilden. Att lokalisera en passande neutral yta i bilden är viktigt för att kalibrera programvaran korrekt. När pipettverktyget har valts, aktiveras RGB-visningen och kan användas för att bedöma bildytan. Alla förändringar återges direkt på den visade bilden.

Klicka på "White point"-knappen.

• Markören ändras till det vita pipettverktyget.

Klicka på det ljusaste neutrala området i bilden, för att ange det som vitpunkten.

• Bildens värden kommer att justeras baserat på den utvalda punkten. Vitpunktens grundvärde är 255 för respektive RGBkanal.

Klicka på "Black point"-knappen.

Klicka på det mörkaste neutrala området i bilden, för att ange det som svartpunkten.

• Bildens värden kommer att justeras baserat på den utvalda punkten. Svartpunktens grundvärde är 0 för respektive RGB-kanal.

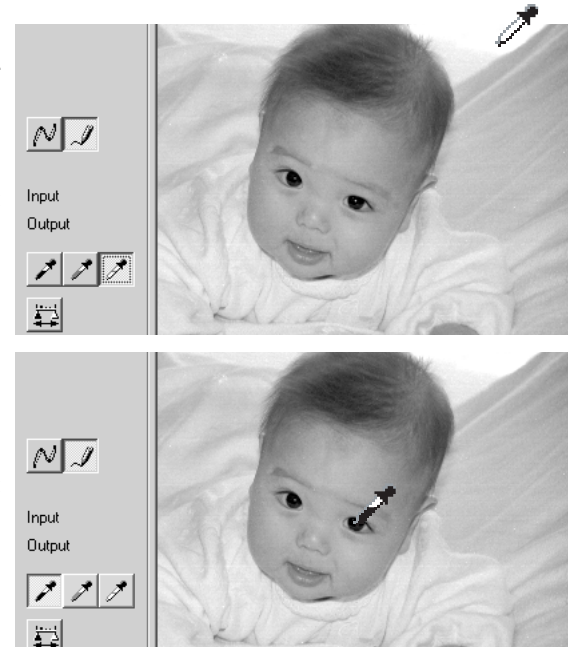

Klicka på "Gray point"-knappen.

• Gråpunkten styr bildens färger.

Klicka på ett neutralt område i bilden, som skall definieras som en gråpunkt.

• Området som används för att kalibrera gråpunkten måste vara neutralt. Områdets ljusstyrkenivå är inte avgörande, men om området har en dominerande färg, så kommer bilden inte att få en korrekt färgbalans.

 $N$ Input Output メフォ ₽

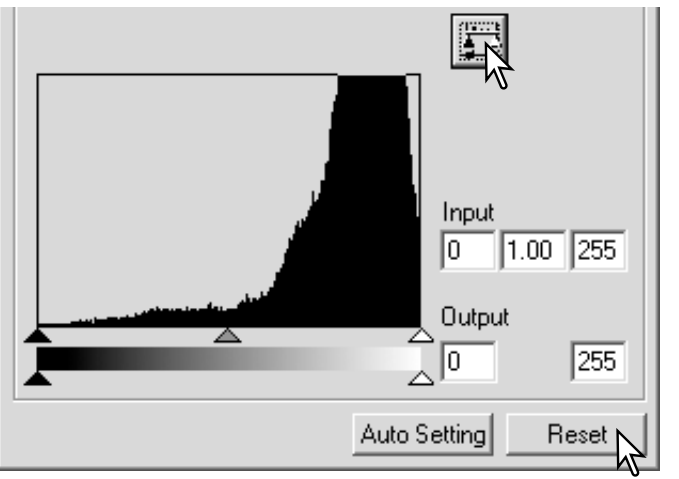

Klicka på "Apply"-knappen och håll kvar, för att visa histogrammet.

Klicka på "Reset"-knappen för att avbryta alla korrigeringar.

### Ínställning av vit- och svartpunktsvärdena

Vit- och svartpunktsvärdena är inställda på 255 och 0 för respektive RGB-kanal. Att ändra dessa värden ger möjlighet att kalibrera en bild som saknar rent vitt och svart. Detta är ett avancerat verktyg för bildbehandling.

Dubbelklicka antingen på "White point"- eller "Black point" knappen för att aktivera dialogrutan "Point value setting".

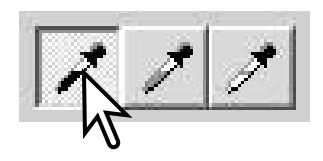

För in de nya värdena för vitpunkten eller svartpunkten. Klicka på [OK].

• När dialogrutan "Point value setting" är öppen, så kan markören användas för att mäta färgen på alla punkter i den visade bilden. Tryck ner "Shift" tangenten (Windows) eller "Command"-tangenten (Macintosh) för att visa CMY-nivåerna i RGBvisningen. RGB-visningen innehåller ursprungsvärdena för bilden till vänster och de aktuella värdena för bilden till höger.

Kalibrera bilden genom att följa stegen i avsnittet om korrigering av vit-, svart- och gråpunkterna.

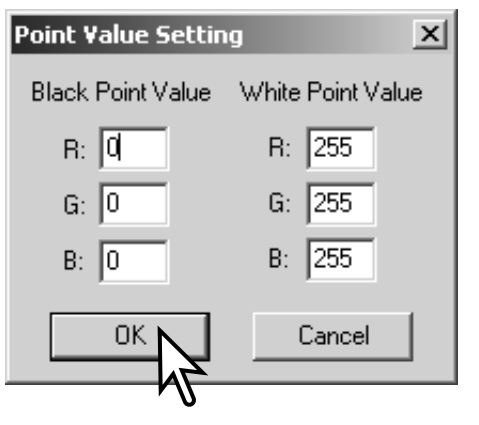

### Automatinställning av tonkurva / histogram

Klicka på knappen "Auto setting".

- Ändringen återges direkt i den visade bilden.
- Funktionen "Auto setting" justerar automatiskt tonkurvan och histogrammet för att maximera bilddata. Bildens mörkaste pixels har ställts in på en svartnivå av 0, bildens ljusaste pixels på en vitnivå av 255 och övriga pixels är jämnt inställda däremellan. För att betrakta förändringen i histogrammet, tryck på "Apply"-knappen.
- Klicka på "Reset"-knappen för att avbryta automatinställningen (auto setting).

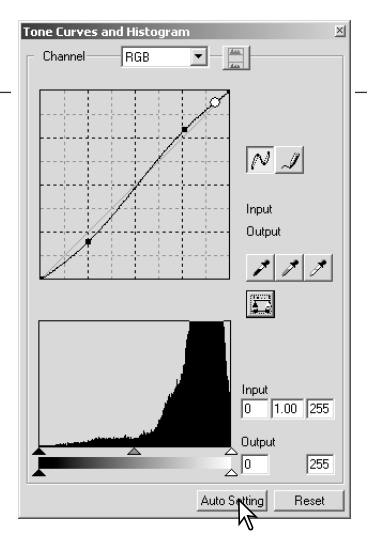

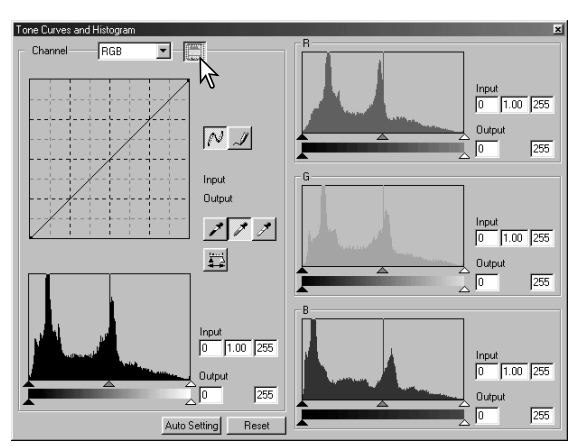

# Visning av färghistogrammen

Klicka på knappen "Color histogram" för att betrakta de röda, gröna och blå histogrammen.

Klicka på knappen "Histogram RGB display" en gång till för att stänga visningen av "Color histogram".

# Histogramkorrigeringar

Histogrammet indikerar fördelningen av pixels med viss ljusstyrka samt färgvärden för den visade bilden. Att använda histogrammet kan maximera de utgående bilddata. Ändringar som görs i histogram visas även på tonkurvan.

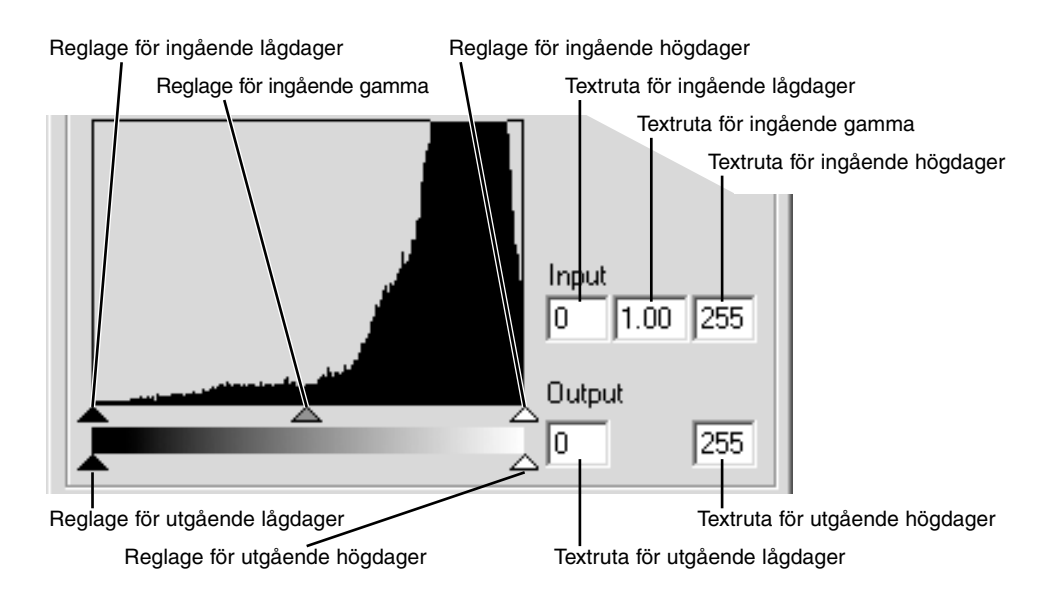

Färghistogrammen kan visas med listrutan "Channel" eller med snabbkommandon på tangentbordet. Medan "Shift"-tangenten (Windows) eller "Command"-tangenten (Macintosh) hålls nedtryckt, visar ett tryck på "1" den röda kanalen, "2" den gröna kanalen, "3" den blå kanalen, eller "0" (noll) RGB-kanalen.

Nivåerna för högdager (highlight), lågdager (shadow) och gamma kan ställas in manuellt. Histogrammet kan användas för att maximera fördelningen av pixels i bilden. Histogrammets alla nivåer visas numeriskt till höger om reglagen. Dessa siffror kan ändras med tangentbordet.

Reglaget för gamma anger tonerna i bildens mellanregister. Att dra gamma-reglaget åt höger kommer att göra bilden mörkare och att dra det åt vänster gör den ljusare. I likhet med korrigering av tonkurvan, som beskrivs på sidan 34, ger gamma-reglaget möjlighet att justera bildens ljusstyrka, utan att bildinformation förloras.

Reglaget för ingående högdager (input highlight) ställer in vitnivån. Medan reglaget flyttas åt vänster, så kan en påtaglig ökning av kontrasten synas i den visade bilden. Alla pixels till höger om reglaget ställs in på 255 och alla bildkomponenter de kan innehålla kommer att förloras. Detta kan vara ett viktigt verktyg för att förbättra reproduktioner av text mot en vit bakgrund. En ojämn belysning, eller ett gulnat eller fläckigt papper kan vara distraherande vid kopiering av text eller teckningar. Genom att justera vitnivån, så kan felaktigheter i den vita bakgrunden elimineras, så att bara den mörkare texten blir synlig.

Reglaget för ingående lågdager (input shadow) ställer in svartnivån . Medan reglaget flyttas åt höger, så kan en påtaglig ökning av kontrasten synas i den visade bilden. Alla pixels till höger om reglaget ställs in på 0 och alla bildkomponenter de kan innehålla kommer att förloras.

De utgående svart- och vitnivåerna kan justeras. Genom att flytta reglagen för utgående högdager och lågdager, så kan bildens kontrast reduceras.

# Paletten för nyans, färgmättnad och ljushet

Denna palett justerar bilden i förhållande till färgmodellen HSB (Hue/nyans, saturation/färgmättnad, brightness/ljusstyrka). Dessa kontroller kan användas för att manipulera färgbilden, snarare än att producera en realistisk färgåtergivning.

Färgmodellen HSB definierar färg baserat på den mänskliga uppfattningsförmågan, snarare än den fotografiska processen. Hue (nyansen) hänvisar till respektive separata färg i modellen. Saturation (färgmättnad) är hur livfull respektive färg är. Lightness (ljushet) beskriver hur ljus eller mörk en färg är i färgprofilen.

Styrningen av nyansen (hue) är inget verktyg för färgbalansering. Den är ett kreativt verktyg. När nyansen ändras i paletten, så tilldelas varje färg en ny nyans, beroende på hur många grader färgen vridits genom färgprofilen. Exempelvis, en mycket enkel färgprofil kan innehålla tre färger: rött, grönt och blått. Jag har en röd lada intill ett grönt träd och med en blå himmel. Nu vrider jag min bild i färgprofilen; färgerna tilldelas en ny nyans baserat på positionen - ladan blir grön, trädet blir blått och himlen blir röd. Färgmodellen HSB är liknande, men med många fler nyanser..

Till skillnad mot styrningen av ljusstyrkan i paletten för ljusstyrka, kontrast och färgbalans, ändrar inte styrningen av ljushet (lightness) färgernas synbara densitet helt jämnt. Exempelvis, med en extrem ökning av ljusheten, så kommer blått inte att se lika ljust ut som gult.

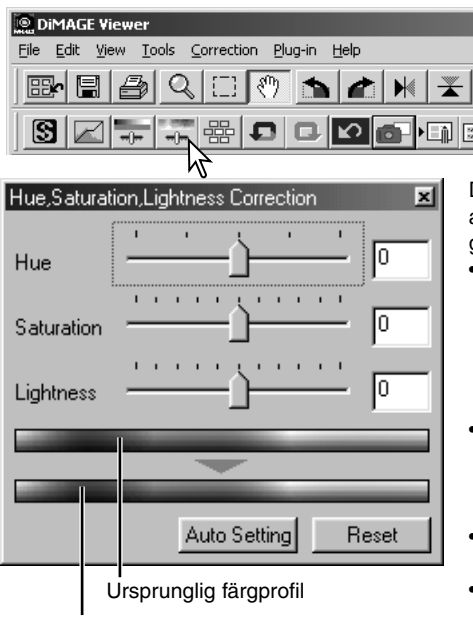

Klicka på knappen för nyans, färgmättnad och ljushet, för att öppna paletten.

Dra reglaget "Hue", "Saturation", eller "Lightness", ange numeriska värden i motsvarande textruta, för att göra korrigeringar.

- Att dra respektive reglage åt höger, eller att skriva in positiva tal i textrutan kommer att öka färgmättnaden och ljusheten.Reglaget "Hue" vrider färgerna i bilden genom färgprofilen; ytterläget åt höger (180°) är detsamma som ytterläget åt vänster  $(-180^{\circ})$ .
- Två rader med färgprover visas längst ner på paletten. Det övre färgprovet visar färgprofilen för den ursprungliga bilden. Det nedre provet visar de relativa förändringarna av färgprofilen.
- Klicka på "Reset"-knappen för att återställa alla gjorda ändringar.
- Ändringarna återges direkt i den visade bilden.

Ny färgprofil

# *Knappen "Auto setting"*

Att klicka på knappen "Auto setting" justerar färgmättnaden automatiskt, utan att nyansen och ljusheten påverkas.

• Klicka på "Reset"-knappen för att återställa alla gjorda ändringar.

### Korrigeringar av nyansen (Hue)

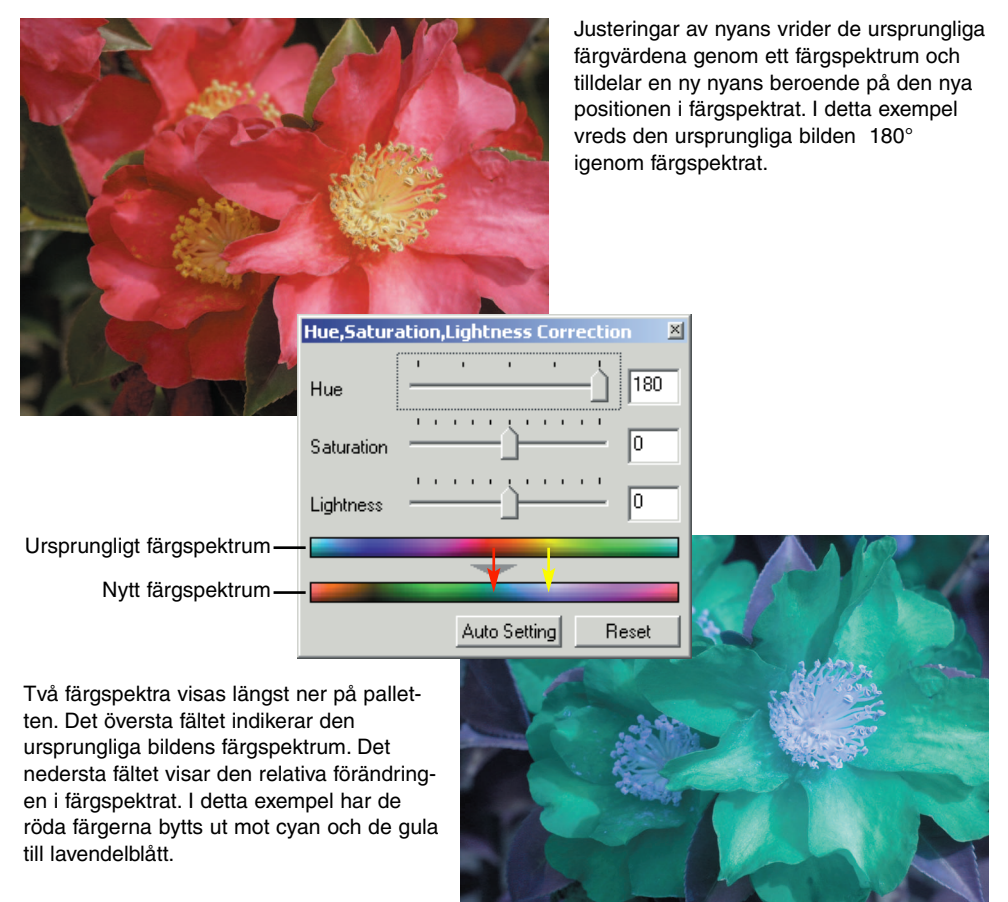

# Skärpa

Den synbara skärpan i bilden kan förstärkas. Skärpa (Sharpness) är ett subtilt begrepp, men kan ha en kraftfull effekt på den sammantagna bildkvaliteten. Klicka på knappen "sharpness" eller välj "Sharpness" i menyalternativet "image correction" på "correction"-menyn, för att öppna paletten.

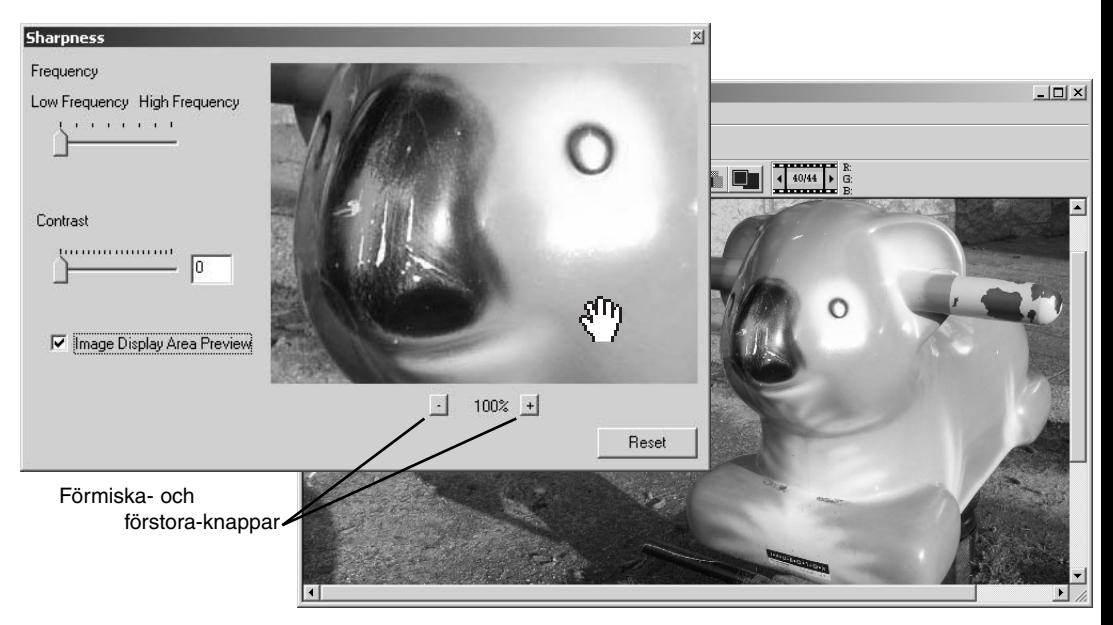

Den förhandsvisade bilden kan flyttas runt med musen. Placera markören över bildytan; Den kommer att ändras till ett handverktyg. Klicka och dra bilden för att flytta den. Klicka på kontrollrutan "display area preview" för att visa effekten av skärpeinställningarna på den bild som visas i huvudfönstret.

**"Frequency"-reglage** - påverkar skärpan av detaljer i bilden. Inställningen "High frequency" maximerar upplösningen och inställningen "Low frequency" maximerar konturskärpan. Den optimala "Frequency"-inställningen varierar från bild till bild. Vi rekommenderar att en bild betraktas i olika förstoringsgrader, för att bedöma resultatet.

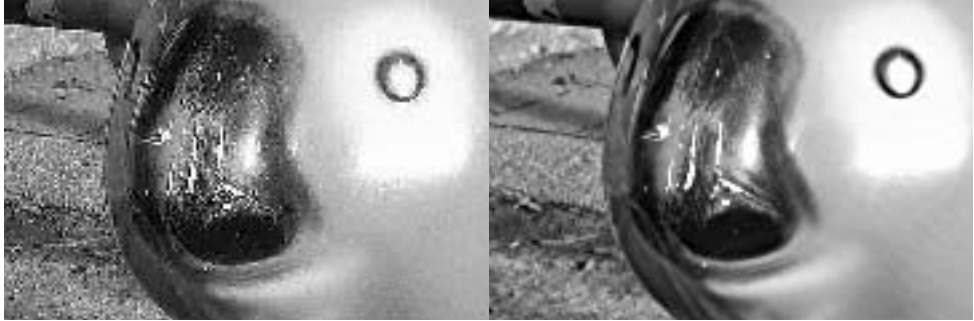

Hög frekvens (High-frequency) Låg frekvens (Low-frequency)

**"Contrast"-reglaget –** styr den inställda frekvensens kontrast. Graden av skärpa kan ställas in melllan 0 och 2 i steg om 0,1. Ju högre värde, desto större kontrast; jämför ovanstående exempel, som är inställt i maxläget, med den ursprungliga bilden på motstående sida. Graden av skärpa kan även skrivas in direkt i textrutan intill reglaget. I likhet med frekvensen, så kommer den optimala kontrasten att variera från bild till bild.

"Reduce"- och "enlarge"-knapparna – för att justera den förhandsvisade bildens storlek i fönstret "sharpness". Den förhandsvisade bilden kan visas i 25%, 50%, 100% och 200%.

**"Reset"-knappen –** återställer alla ändringar som gjorts i bilden.

# Att spara en del av en bild – Beskärningsramen (Area marquee)

En yta av en bild kan väljas ut och sparas som en separat bildfil.

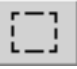

Klicka på "area marquee"-knappen på verktygsfältet eller välj "area marquee" på menyalternativet "cursor" på "view" menyn.

Klicka och dra över den yta som skall väljas. Beskärningsramen (area marquee-verktyget) kommer att skapa en rektangel med en streckad ram.

• Beskärningsramen kan flyttas genom att placera markören inom den inramade ytan och sedan klicka och dra. Beskärningsramen kan storleksändras genom att klicka på ramen och dra.

Välj menyalternativet "save selected area" på "file"-menyn. Dialogrutan "save as" öppnas. Skriv in filnamnet för den valda ytan, välj filformat, ange målmappen som filen skall sparas i och spara sedan bilden (sid. 41).

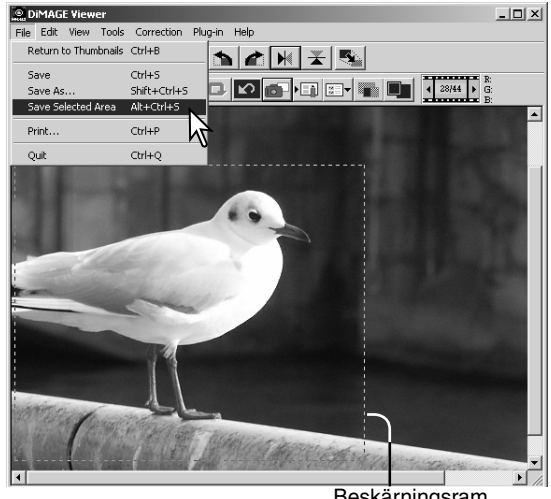

Beskärningsram

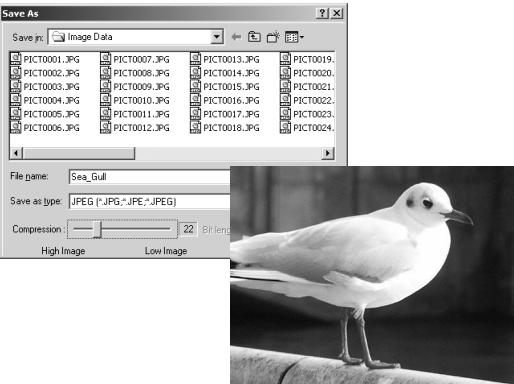

#### Att leta upp bildkorrigeringar - knappen "Snapshot"

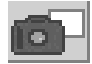

Bildkorrigeringar kan lagras tillfälligt som en miniatyrbild intill den visade bilden. Klicka bara på knappen "Snapshot" på verktygsfältet eller välj menyalternativet "snapshot" på "correction"-menyn, för att skapa en miniatyrbild med de aktuella bildkorrigeringarna.

För att återgå till en tidigare bildkorrigering, klicka på motsvarande miniatyrbild. Miniatyrbilden ersätter den visade bilden. Antalet "Snapshot"-miniatyrer som kan göras begränsas bara av datorns minneskapacitet. För att ta bort en "Snapshot"-bild, klicka på miniatyrbilden och tryck ner tangentbordets "Delete"-tangent.

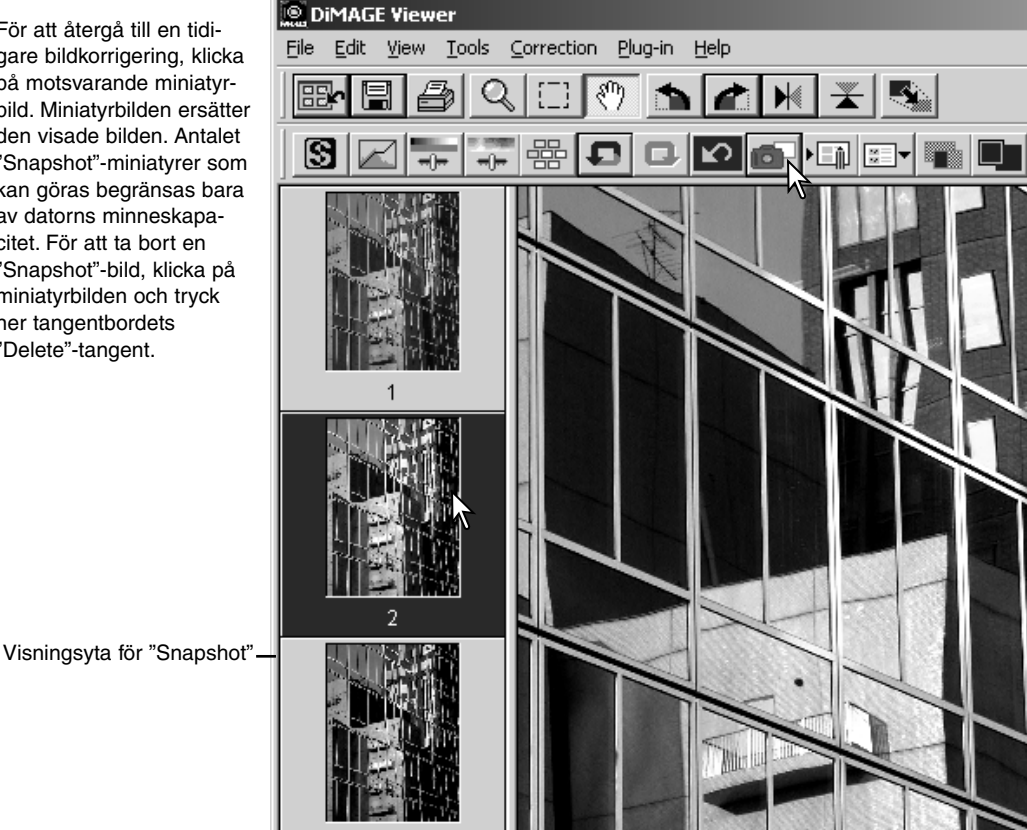

### Att spara bildkorrigeringar

Alla korrigeringar, som gjorts i en bild, kan sparas som ett "Image-correction Job". "Job"-filen kan när som helst laddas in i "Utility"-programmet och tillämpas på olika bilder. Detta är en tidsbesparande funktion, när ett stort antal bilder behöver behandlas med samma korrigeringsinställningar.

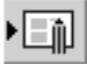

Klicka på knappen "Save color correction Job" eller välj menyalternativet "save image correction-Job" på "correction" menyn, för att spara de nuvarande inställningarna av bildkorrigeringar.

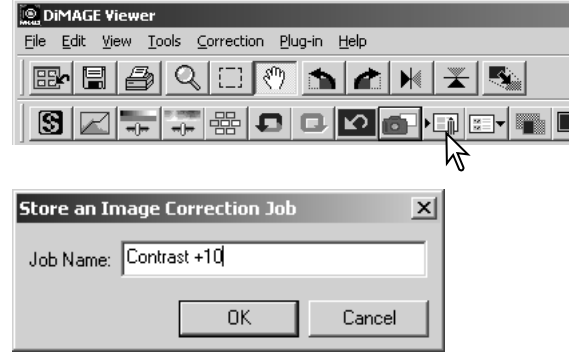

Skriv in "Job"-namnet. Klicka på "OK" för att spara inställningarna.

# Att ladda in bildkorrigerings-"Job"

Visa den bild som skall korrigeras i i fönstret "image correction".

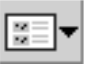

Klicka på knappen "load image-correction Job" eller välj menyalternativet "load image-correction-Job" på "correction" menyn för att ladda in en sparad bildkorrigeringsinställning.

Klicka på en miniatyrbild under "Color correction Job" för att välja den. Klicka på "OK" för att tillämpa "Job"-inställningarna på den visade bilden.

• "Job" laddas in i visningsområdet för "Snapshot". Flera "Job" kan laddas in samtidigt.

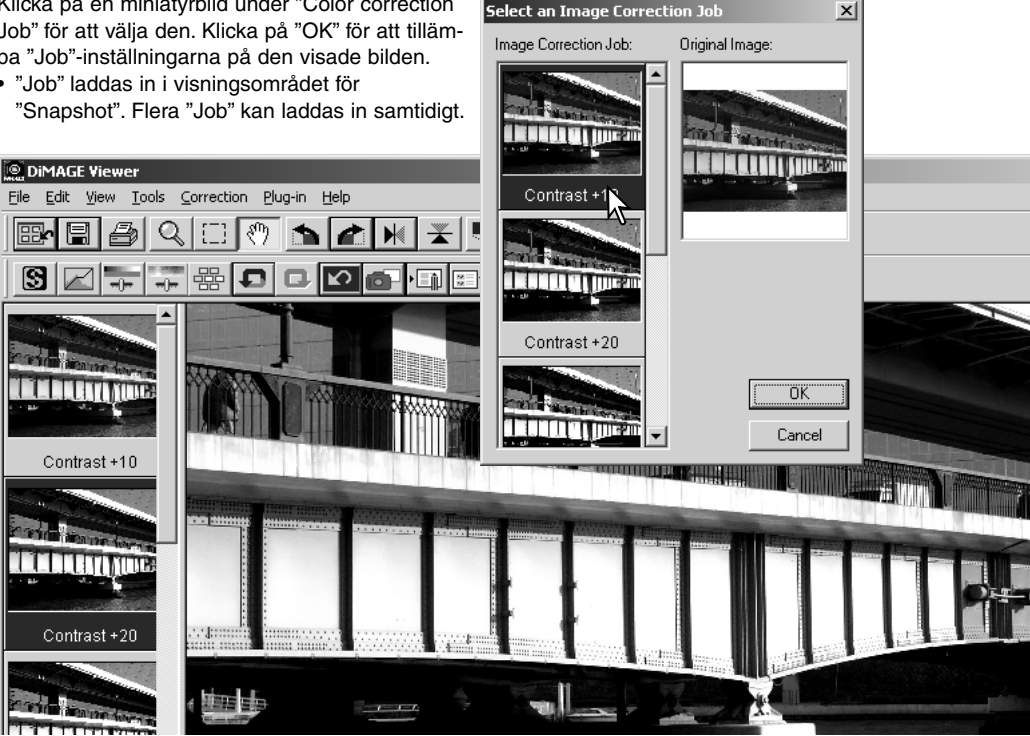

**DIMAGE Viewer** 

郾

ß.

File Edit View Tools Correction

 $\mathsf{Q}$ 

 $\frac{1}{2}$ 

Plug-in Help

 $\blacktriangleright$ 

at I

K) о

# Att bearbeta "RAW"-bilder

Vissa digitalkameror som t.ex. DiMAGE 7Hi, eller DiMAGE 7i, använder ett speciellt filformat som kallas Minolta-RAW. Detta filformat kan bara läsas och bearbetas av programmet "DiMAGE Viewer". För att öppna en RAW-fil, dubbelklicka bara på den i visningsytan för miniatyrbilder.

Dialogrutan "open" används för att definiera bildens parametrar. Först bör bildens färgläge väljas; Om svartvitt (black and white) har valts, så är vitbalansen och filter-funktionerna inte tillgängliga.

Vitbalansen styr bildens övergripande färg. Rullgardinsmenyn tillämpar automatiskt den kamerain-

ställning som användes när bilden togs eller balanserar den för en speciell ljuskälla: dagsljus (daylight), gråväder (cloudy), glödlampsljus (tungsten), standardlysrör (standard fluorescent) (1) och dagsljusrör (daylight fluorescent) (2).

Klicka på kontrollrutan "manual setting" för fininställning av vitbalansen. Pipettverktyget för gråpunkten (grey-point) kan användas för att balansera bilden med referens från en neutral punkt i bildytan. Reglagen för färgtemepratur (color-temperature) och "CC index" samt textrutan kan användas för att ställa/skriva in scenens färgtemperatur när bilden togs.

Innan vitbalansen justeras, ställ in reglagen för "filter och färgmättnad (saturation) på noll (0) så att bildens färg kan bedömas korrekt.

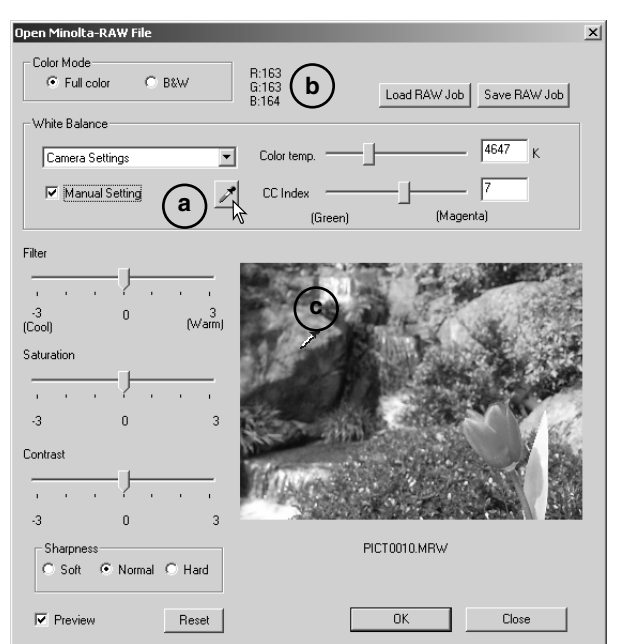

Klicka på "gray point"-knappen (a) för att kalibrera vitbalansen gentemot en punkt i bilden; markören ändras till en pipettsymbol för gråpunkten. När pipetten placeras på bildytan, så kommer den punktens RGB-värden att visas överst i fönstret (b). Klicka på en neutral punkt i bilden för att göra kalibreringen (c). Den valda punkten kan ha vilken ljusstyrkenivå som helst, men får inte ha någon definierbar färg. Fastän filter- och färgmättnadsinställningen i dialogrutan inte kommer att påverka kalibreringen, så bör reglagen ställas in på noll, så att resultaten kan bedömas.

En Minolta färgmätare kan användas för att mäta den ungefärliga färgtemperaturen i scenen när "RAW"-bilden tas. Den uppmätta färgtemperaturen samt "CC index"-värdet ffrån mätaren kan föras in i testrutorna för att ställa in vitbalansen. Ett grönt CC-värde bör skrivas in som ett negativt tal och ett magenta-värde som ett positivt tal. När avläsningen av mätaren görs, så måste både färgtemperaturen ochCC-värdet medräknas. Se sidan 82 för information om färgmätning.

Om kamerans filter-, färgmättnads-, kontrast-, eller skärpekontroller använts när bilden togs, så kommer de inställningarna att visas i dialogrutan. Ändringar av dessa inställningar återges i den förhandsvisade bilden. Markören kan användas för att mäta RGB-värdena överallt i bilden. När en "Vivid color"-bild öppnas, så kommer färgmättnadsnivån (saturation level) att ställas in på noll (0), men färglägets höga färgmättnad kommer att tillämpas på bilden. Om "color matching" är aktiverat (sid. 78), förutom då det ursprungliga färgspektrat används, så kommer inga förändringar av kontrasten att tillämpas när filen har öppnats.

"Reset"-knappen återställer alla inställningar till deras utgångsläge. "Close"-knappen avbryter alla inställningar som gjorts och stänger fönstret utan att "RAW"-bilden bearbetats. För att tillämpa inställningarna av bilddata och öppna filen, klicka på "OK".

### Att spara "RAW"-bilder

Klicka på "save"-knappen på verktygsfältet eller välj menyalternativet "save" på "file"-menyn, för att spara den visade bilden. Ange den målmapp som filen skall sparas i (1) på fönstret "save as". Skriv in filnamnet utan något filsuffix (2).

Ange bildens filformat (3). Om den skall sparas som en TIFF-fil, så måste bitslängden (bit length) väljas (4): 24-bitars eller 48-bitars. När den sparats som 24-bitars, så kan bilden inte sparas som en 48 bitars fil. Om den sparas som en JPEG-fil, så måste kompressionsgraden också ställas in (5). Ju högre kompression, desto mindre filstorlek och lägre bildkvalitet.

Klicka på "save"-knappen för att fullföja proceduren.

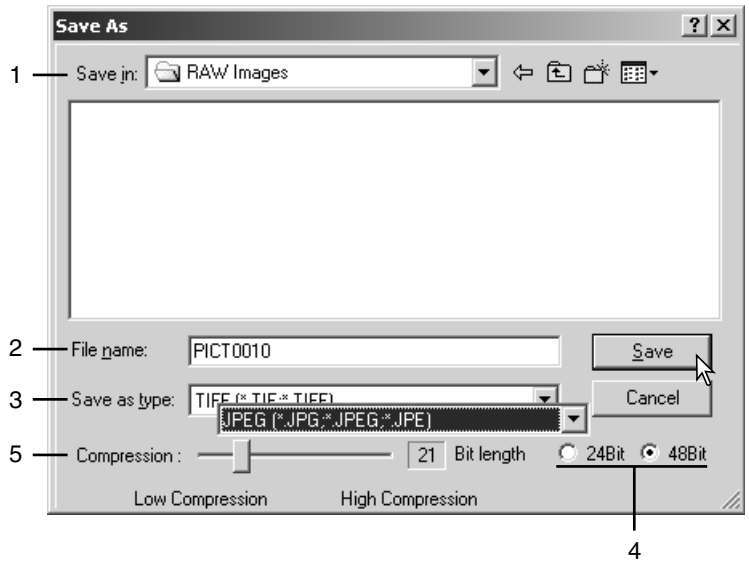

### Att spara "RAW Jobs"

"RAW"-lägets bildbehandlingsinställningar kan sparas och tillämpas på andra bilder.

Efter att alla inställningar har gjorts i dialogrutan "open Minolta RAW file", klicka på knappen "save RAW Job". Skriv in "Job"-filens namn i fönstret "save RAW Job" och klicka på "save".

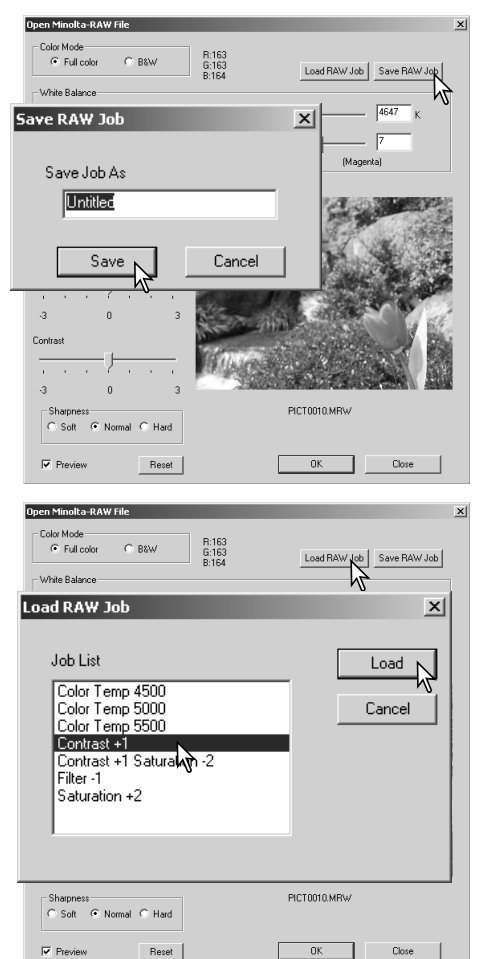

### Att ladda in "RAW Jobs"

För att tillämpa ett "RAW Job" på en annan bild, klicka på knappen "load-RAW Job" i dialogrutan "open Minolta RAW file".

Välj "Job"-filen i fönstret "load RAW Job" och klicka på "load"-knappen för att tillämpa inställningarna på bilden.

# Bildbehandling i grupp (Batch processing)

Flera bilder kan bearbetas och sparas samtidigt. Markera de bilder som ska bearbetas, på visningsytan för miniatyrbilder (thumbnail display) och välj sedan menyalternativet "batch processing" på "tools"-menyn. Dialogrutan "batch processing" öppnas.

Förutom för "RAW processing", så tillämpas inställningarna i dialogrutan likvärdigt på alla bilderna. Om "RAW"-bilder tagits med i gruppen(batch), så kan de bearbetas med de kamerainställningar som användas när de togs, eller så kan ett "RAW Job" användas (sid. 67). Klicka på "select"-knappen för att öppna fönstret "load RAW Job" och välj ut "Job"-filen.

Bilder kan roteras eller sidvändas.

För att tillämpa ett "image-correction Job", klicka på kontrollrutan "image correction". "Select"-knappen öppnar fönstret "load image correction-Job" (sid. 63).Välj ut det "Job" som skall tillämpas på bilderna i gruppen och klicka på "OK." Om ett "RAW Job" och ett "image correction Job" har valts för bearbetning i grupp (batch processing), så kommer "RAWbilderna att korrigeras med båda "Job"-filerna.

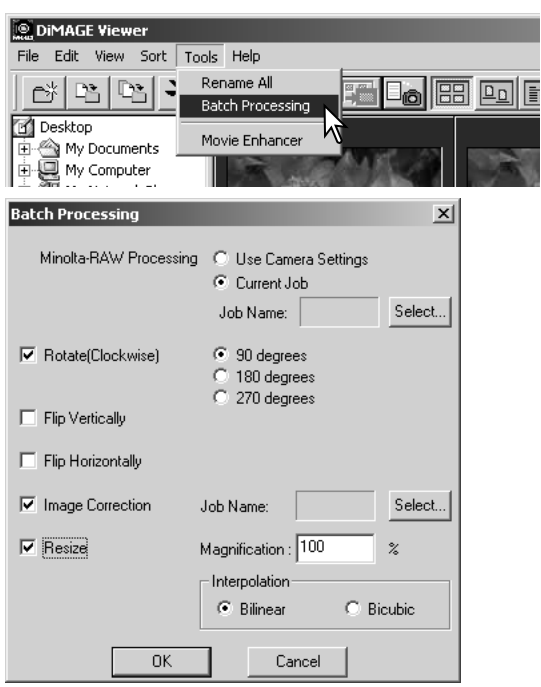

Bilder kan storleksändras mellan 10% och 200%. Om resultatet av storleksändringen blir att värdet överstiger den maximala pixelstorleken på 5120 X 3840, så visas ett varningsmeddelande. Skriv in en ny storleksnivå. När bilder storleksändras, välj antingen "bilinear" eller "bicubic" interpolation.

Klicka på "OK"-knappen för att påbörja bearbetningen. Dialogrutan "save in" öppnas.

Välj den plats i mappträdet där bilderna skall sparas (1)

Ange bildens filformat (3). Om den skall sparas som en TIFFfil, så måste bitslängden (bit length) väljas (4): 24-bitars eller 48-bitars. När den sparats som 24-bitars, så kan bilden inte sparas som en 48-bitars fil. Om den sparas som en JPEG-fil, så måste kompressionsgraden också ställas in (5). Ju högre kompression, desto mindre filstorlek och lägre bildkvalitet.

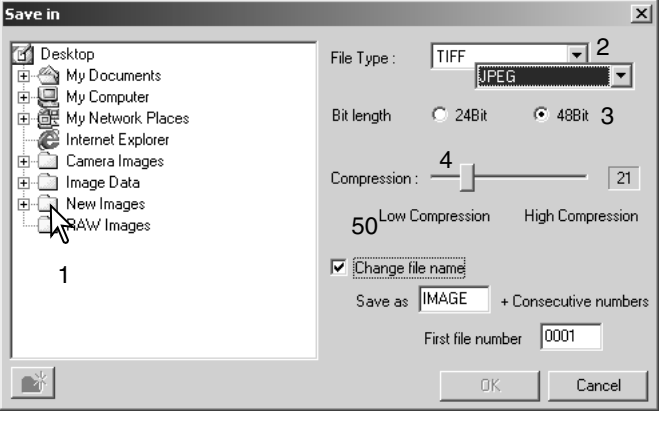

Klicka på kontrollrutan "change file name" (5) för att döpa om bildfilerna. Skriv in filnamnet med högst tio tecken och skriv in det första serienumret med upp till fem siffror.

Klicka på "OK"-knappen för att påbörja bearbetningen.

#### FÖRBÄTTRING AV VIDEOSEKVENSER (MOVIE ENHANCER)

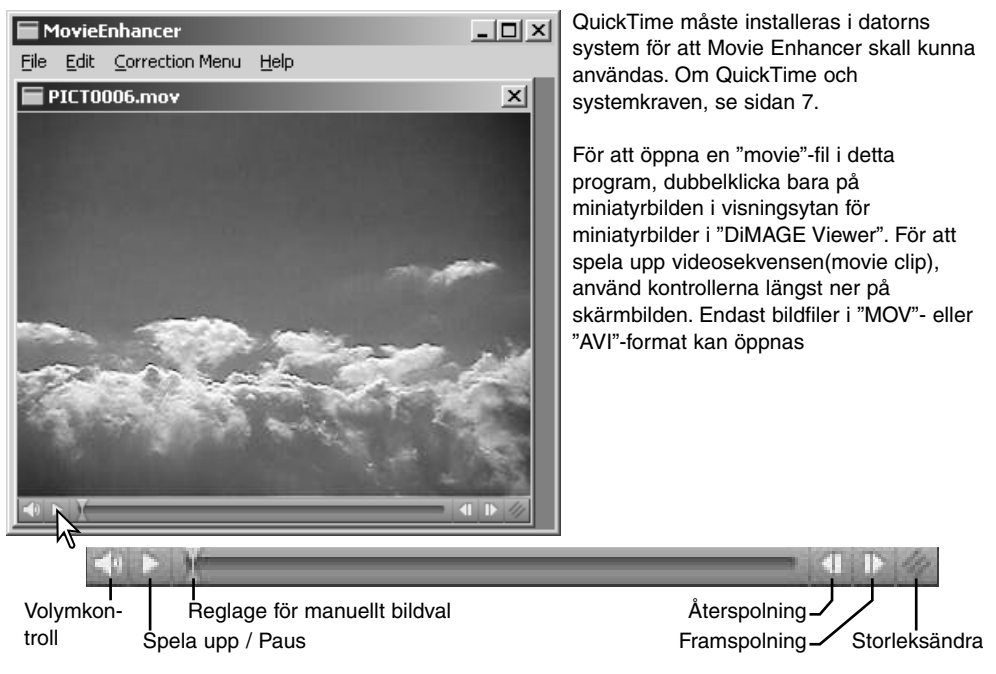

När knappen för storleksändring (resize) klickas och dras, så finns det en begränsning för hur stor skärmbilden kan bli. Reglaget för manuellt bildval (jog slider) används vid redigering (sid. 72).

### Korrigering av bildflimmer

Funktionen "Movie Enhancer" kan minimera bildflimret i videosekvenser med 640 X 480 (VGA) eller mindre "movie"-filer. Övergripande flimmer påverkar hela bildytan negativt. Lokalt flimmer är isolerat till endast en del av bildytan; en scen med naturligt ljus och och lysrörsbelysning kanske bara visar flimmer i det område som som belyses av lysrör.

När videosekvensen visas i huvudfönstret, välj menyalternativet "flicker correction" på "correction"-menyn.

Välj den typ av flimmer som skall korrigeras på rullgardinsmenyn i fönstret "flicker correction". klicka på "OK" för att bearbeta videosekvensen.

Dialogrutan "save" kommer att öppnas; skriv in ett nytt filnamn och ange målmapp där filen skall sparas. Filen kan bara sparas i "MOV" format.

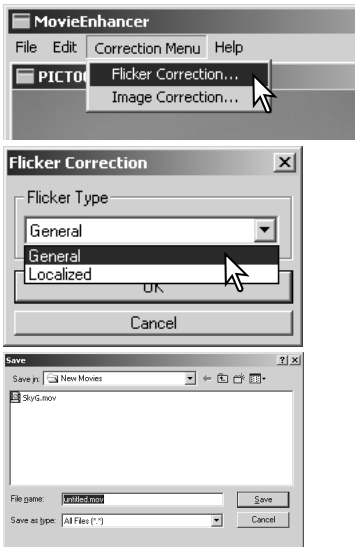

# Att redigera "movie"-filer

Funktionen "Movie Enhancer" kan "skarva" ihop flera videosekvenser (movie clips), klippa bort avsnitt från en videosekvens, eller kopiera avsnitt från en sekvens till en annan med "edit"-menyn. Öppna den "movie"-fil som behöves i huvudfönstret med "file"-menyn.

### *Att skarva ihop två videosekvenser (movie clips)*

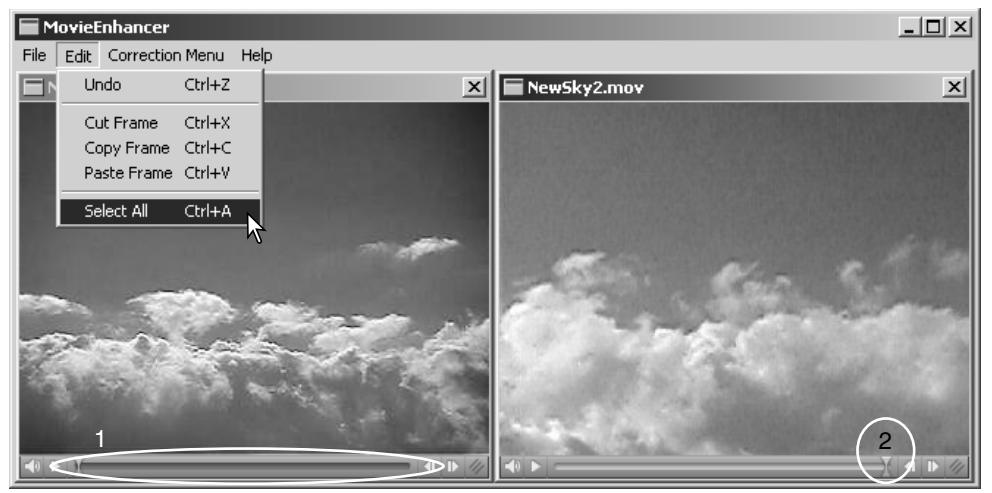

Klicka på den första videosekvensen, för att välja den; reglaget bör bli mörkt (1). Om inte, välj menyalternativet "select-all" på "edit"-menyn för att göra reglagefältet mörkare för att indikera valet.

Välj menyalternativet "copy frame" (kopiera bildruta) på "edit"-menyn.

Klicka på den andra sekvensen. Placera reglaget för manuellt bildval (jog slider) längst ut till vänster för att ansluta den första sekvensen till början av den andra eller längst till höger för att ansluta den till slutet (2).

Välj menyalternativet "paste frame" på "edit"-menyn, för att avsluta proceduren.
#### *Att kopiera avsnitt från en videosekvens till en annan*

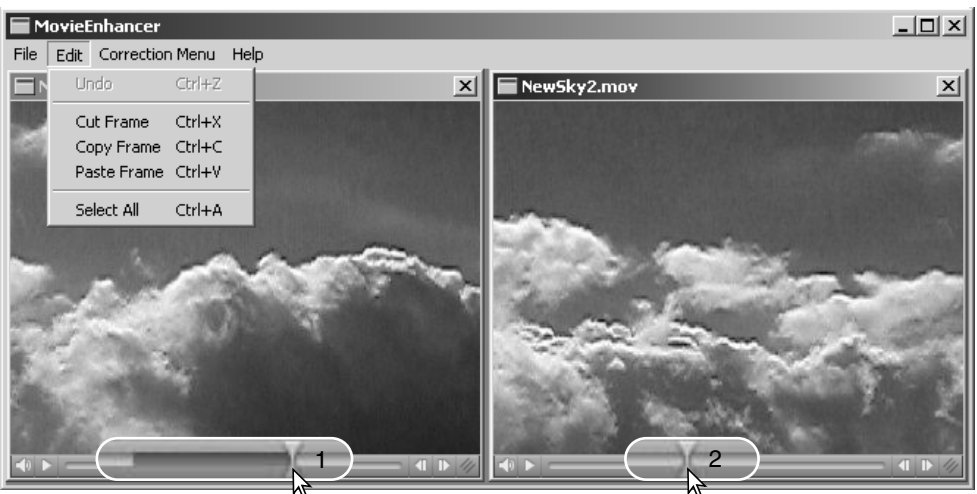

Använd reglaget för manuellt bildval för att lokalisera början av det avsnitt i den första "movie"-filen som skall skarvas in.

Håll "shift"-tangenten intryckt och dra samtidigt reglaget för att markera rutorna i det avsnittet (1); reglagefältet mörknar för att indikera det valda avsnittet. För att välja bort avsnittet, klicka på det grå området på reglagefältet.

Välj menyalternativet "copy frame" på "edit"-menyn.

På den andra videosekvensen används reglaget för att lokalisera den punkt där det kopierade avsnittet (2) skall skarvas/klistras in.

Välj menyalternativet "paste frame" från menyn för att fullfölja proceduren.

#### Bildkorrigering av videosekvenser (movie)

Bildkvaliteten på en 640 X 480 (VGA)- eller mindre videosekvens kan justeras. Om både korrigering av flimmer och bildkorrigering tillämpas på samma videosekvens, så bör justering av flimmer göras först. När videosekvensen visas i funktionen "movie enhancer", välj menyalternativet "image correction" på "correction"-menyn för att öppna paletten.

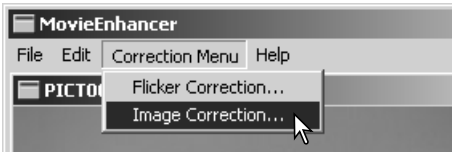

Rullgardinsmenyn överst i fönstret växlar mellan paletterna "basic" och "advance setup". Båda paletterna styr samma bildkvaliteter, men paletten "advance setup" ger möjlighet att göra finare justeringar.

"Correction preview" visar den ursprungliga bilden och den justerade bilden. För att från början visa den korrigerade bilden, tryck på "preview" knappen. Använd "preview"-knappen för att uppdatera den visade bilden varje gång en inställning har ändrats. Reglaget för val av bildruta (frameselection slider) kan visa varje bildruta i videosekvensen.

Paletten "basic setup" ger möjlighet att korrigera färger, kontrast, färgmättnad, skärpa och ljusstyrka i tre nivåer. "Low" gör en lätt justering av kvaliteten, medan "High" ger en större förändring.

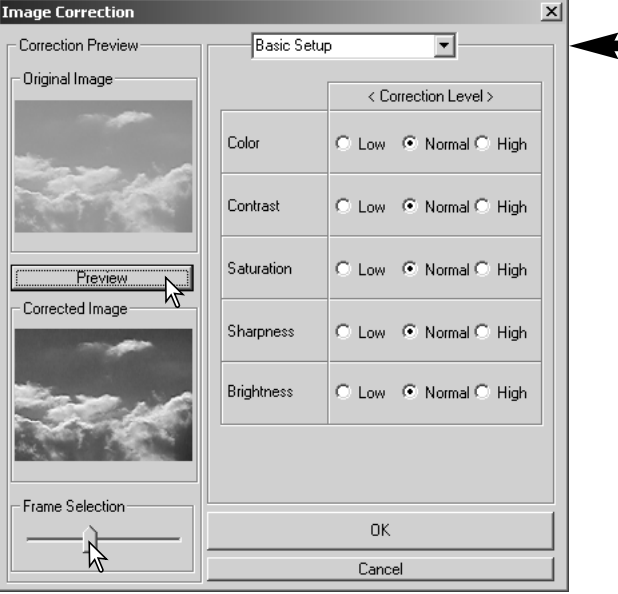

"Color" korrigerar bildens övergripande färgsammansättning. Ju högre nivå, desto mer går färgbalansen över mot neutralt. "Contrast" styr de relativa ljusstyrkenivåerna. Ju högre nivå, desto ljusare blir högdagrarna och desto mörkare blir lågdagrarna. "Saturation" styr färgernas livfullhet. "Sharpness" styr skärpan på detaljerna i bilden. "Brightness" styr hur ljus bilden blir.

Paletten "advanced setup" har fem korrigeringsinställningar för färg (color), kontrast (contrast), färgmättnad (saturation), skärpa (sharpness) och ljusstyrka (brightness). På rullgardinsmenyn kan väljas en av fem bildkvaliteten. Låg (low), standard och hög (high) är förinställda nivåer, "manual setup" aktiverar reglaget för manuell justering och "no correction" stänger av "correction"-funktionen.

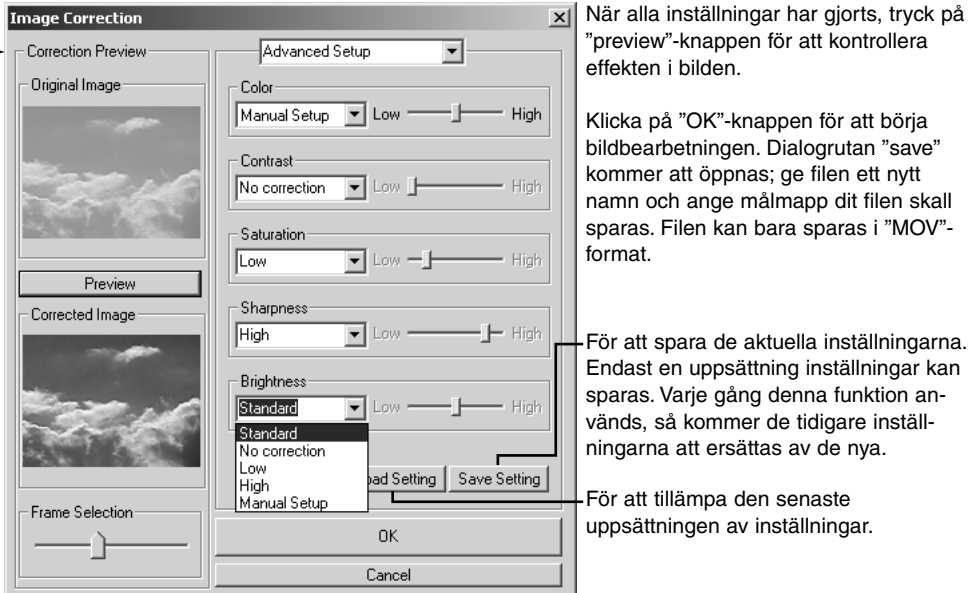

### Anpassning av "Viewer"-programmet – Inställningar

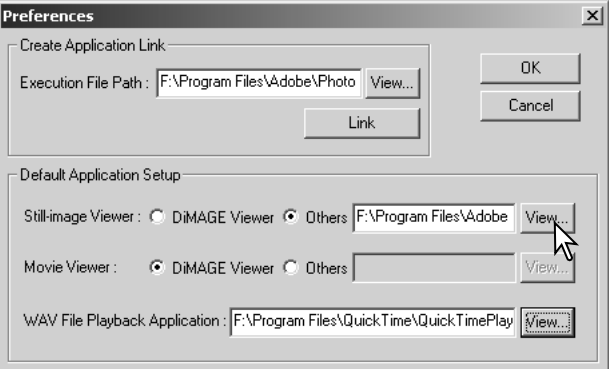

Programvaran för att öppna stillbilder, videosekvenser (movie clips), och ljudfiler kan specifieras i dialogrutan "preferences". För att öppna dialogrutan, välj menyalternativet "preferences" på "file"-menyn.

Programmets grundinställningar anger det program som används för att öppna vissa filer. När en miniatyrbild dubbelklickas i "DiMAGE Viewer", så kommer den att öppnas i det angivna programmet.

Radio-knappen indikerar det program som används för att öppna stillbilder och videosekvenser. För att länka ett nytt program, klicka på radio-knappen "others" (övriga) och sedan på "view" knappen; dialogrutan "open" kommer att visas. Välj det nya programmet och klicka på "open"-knappen. Filspåret visas i fönstret "preference". Klicka på "OK" för att slutföra programvalet.

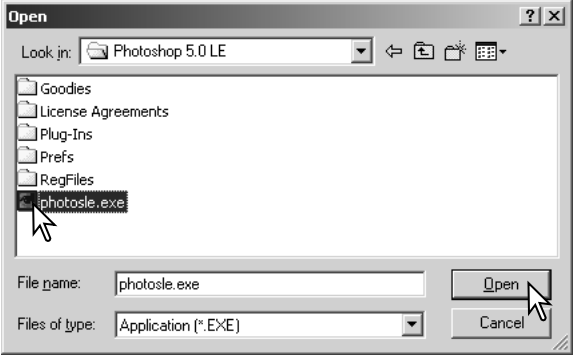

Funktionen "create application link" länkar ett annat bildbehandlingsprogram till "DiMAGE Viewer". När länken upprättats, så visas programmets ikon i "thumbnail"-fönstret.

För att skapa länken, klicka på "view"-knappen; dialogrutan "open" visas. Välj det nya programmet och klicka på "open"-knappen. Filspåret kommer att visas i fönstret "preference". Klicka på "link" knappen.

Klicka på "OK" för att avsluta proceduren. Programikonen kommer att visas i ett område nedanför mappträdet.

För att öppna en fil i programmet, dra och släpp filen på ikonen, eller markera filen och och välj programmet på menyalternativet "open with på "file"-menyn menu.

För att ta bort programmet från visningsytan, klicka på ikonen och använd sedan "delete"-knappen på verktygsfältet eller tangentbordets "delete"-tangent för att ta bort den. Detta återställer också rutan "preference".

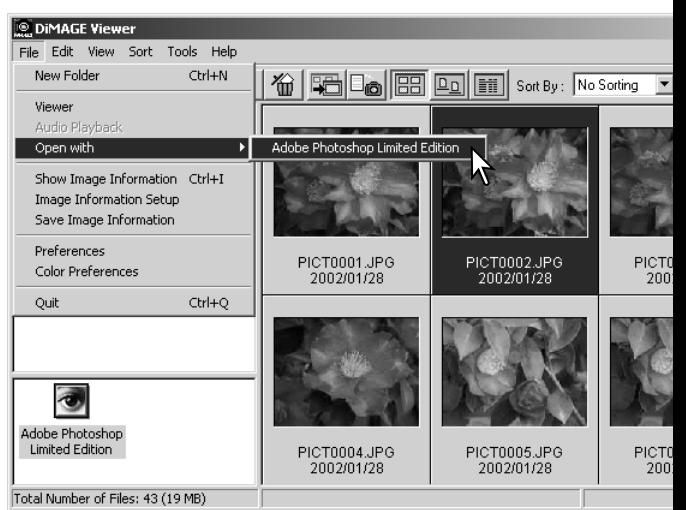

## "Color matching" – Färginställningar

Alla utdata-enheter (bildskärm eller skrivare) definierar färg och kontrast olika. För att säkerställa en korrekt återgivning, så måste den utgående färgprofilen anges. Färganpassningen (Color matching) används för professionell färgstyrning. Den är inte nödvändig för vanlig privat användning.

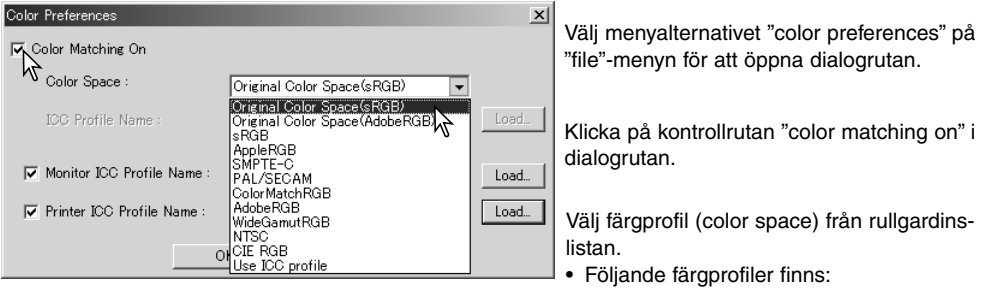

**Original Color Space (sRGB)** – kamerabildens färgprofil (color space) konverteras inte till någon standardiserad färgprofil. Denna färgprofil rekommenderas för bilder, som tas med en Minolta DiMAGE digitalkamera. Programmet "DiMAGE Viewer", bildskärmen och skrivaren tolkar färgen som "sRGB" för återgivningen skull, men omvandlar inte kamerans ursprungliga färgprofil.

**Original Color Space (Adobe RGB)** – bilder tagna I färgprofilen "Adobe RGB" med en Minolta digitalkamera, som t.ex. DiMAGE 7Hi, måste öppnas med denna färgprofil, oavsett om färgprofilen är inbyggd eller ej; se vidare i avsnittet om inbyggda färgprofiler på sidan 82. Precis som för "Original Color Space (sRGB)", så konverteras inte kamerabildens färgprofil till någon stadardiserad färgprofil. "DiMAGE Viewer", bildskärmen och skrivaren tolkar färgen som "Adobe RGB" för återgivningen skull, men omvandlar inte kamerans ursprungliga färgprofil.

**sRGB** - den färgprofil som framhålls av Hewlett Packard och Microsoft. Eftersom den återspeglar karaktäristiken hos de genomsnittliga bildskärmarna för persondatorer, används den flitigt världen runt och betraktas som standard för multi-media- och Internet-användning. sRGB passar inte för yrkesmässig användning för prepress, eftersom den har ett smalt återgivningsomfång.

**Apple RGB** - vanlig förekommande för DTP (desktop publishing). Den är färgprofilsstandard i många program för grafik och design: Adobe Illustrator, Photoshop, etc.

**SMPTE-C** - den nuvarande standarden för TV-sändning som används i USA.

**PAL/SECAM** -den nuvarande standarden för TV-sändning som används i Europa.

**ColorMatch RGB** - denna standard har ett brett färgomfång och är idealisk för användning tillsammans med Radius Press View-bildskärmar, som vanligtvis används för prepress-produktion.

**Adobe RGB** - denna färgprofil har ett större färgomfång än ColorMatch RGB. Det mycket breda färgomfånget gör den idealisk för användning vid prepress. Dock är omfånget så stort, att det innehåller många färger, som inte kan återges av fyrfärgstryck.

**Wide-gamut RGB –** genom att utnyttja spektrats färgkoordinatorer, erbjuder denna standard ett extremt färgomfång. Flera av de färger som kan generas, kan inte återges på vanliga databildskärmar eller med tryckeriteknik.

**NTSC** - den nuvarande standarden för TV-sändning som används i Japan.

**CIE RGB** - denna färgprofil har definierats av CIE.

**Use ICC Profile** – för att utnyttja en speciell ICC-profil.

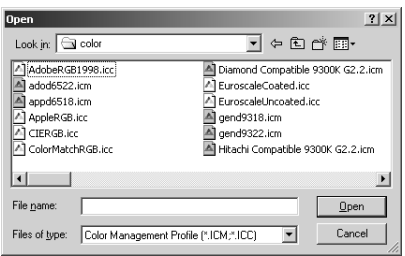

För att använda en speciell profil, välj menyalternativet "use ICC-profile". Klicka på "load"-knappen och använd fönstret "open" för att öppna profilen; profilens namn kommer att visas i fönstret "color preferences".

Klicka på "OK"-knappen för att ställa in färgprofilen och stänga fönstret "color preferences".

### Att använda enhetens ICC-profiler

Speciella "ICC-profiler för bildskärm och skrivare kan användas med "DiMAGE Viewer".

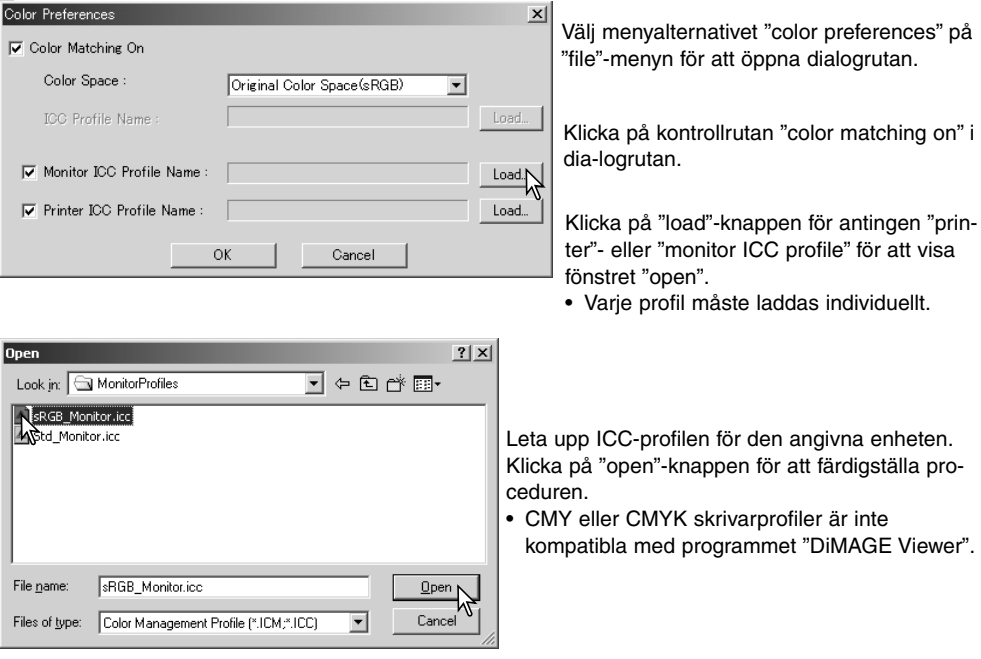

ICC-profiler kan hittas på följande ställen:

Windows 98/98SE/Me: mappen [Windows] > mappen [System > mappen [Color]. Windows 2000: Mapparna [WINNT] > [System32] > [spool] > [drivers] > [color] Windows XP: Mapparna [Windows] > [System32] > [spool] > [drivers] > [color] Macintosh: [System-mappen] > [ColorSync Profile-mappen] Macintosh OS X: Mapparna [Library] > [ColorSync] > [Profiles] > [Displays]

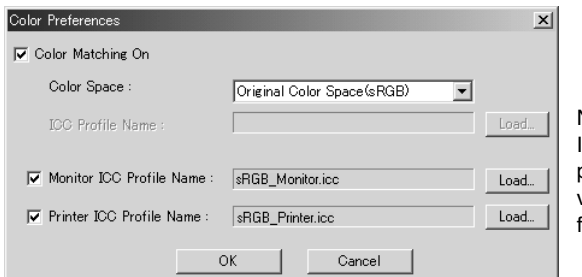

När de är korrekt laddade, så kommer ICC-profilerna att visas i fönstret "color preference". Profilerna kan tillfälligt avaktiveras genom att klicka på kontrollrutorna för "monitor"- eller "printer ICC profile".

ICC-profiler för speciella bildskärmar eller skrivare kan erhållas från tillverkaren. Dessa profiler kan laddas ner från respektive tillverkares hemsida. Se i den speciella enhetens bruksanvisning om hur ICC-profilen skall installeras.

"Generic" bildskärms- och skrivarprofiler levereras med "DiMAGE Viewer". I Windows, finns mappen "profiles" i mappen för programmet "DiMAGE Viewer". Profilerna finns på följande plats i en Macintosh: [System]>[Preferences]>[7300]>[Profiles]; eller i Mac OS X: [Library]>[Preferences]>[7300]>[Profiles].

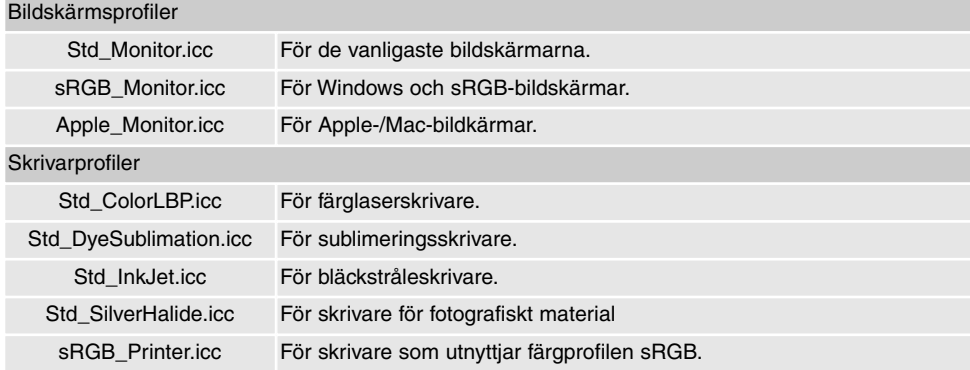

#### Färgprofiler som kan bäddas i av kameran

Vissa Minolta digitalkameror, som t.ex. DiMAGE 7Hi, kan "bädda in" (embed) kamerans färgprofil I filens bilddata för färganpassningen (color matching). Kamerans inställda färgläge avgör färgprofilen: sRGB, används med inställningarna "Natural" och "Vivid Color", eller "Adobe RGB". Genom att ställa in färgprofilen ( color space) på antingen "Original Color Space (sRGB)" eller "Original Color Space (Adobe RGB)" I fönstret "Color preference", så kan programmet "DiMAGE Viewer" bedöma vilken färgprofil som har bäddats in i bilden och gör justeringar efter detta. Om inte färgprofilen har bäddats in i bilden, så måste färgprofilen ställas in manuellt för båda färgprofilena. Se vidare om färganpassning (color matching) på sidan 78.

# AVANCERADE INSTÄLLNINGAR (ADVANCED SETUP)

När en Minolta RAW-bild (sid. 64) öppnas, så kan färginformation som registrerats på plats med en Minolta färgmätare (color meter) användas för att ställa in bildens vitbalans. Om bilden har tagits under en konstant ljuskälla, som t.ex. solen eller lampljus, så kan motsvarande mätresultat vara mycket effektivt för att balansera bildens färger. Eftersom kamerans CCD:s spektrala gensvar och färgmätarens motsvarande inte är desamma och om bilder tagits under belysning med ett linjespektrum som inte är konstant, som t.ex. lysrör och kvicksilverlampor, kanske inte de värden som registrerats med färgmätaren kan ge en korrekt återgivning.

Microsoft och Windows är registrerade varumärken i USA och övriga länder och ägs av Microsoft Corporation. Det officiella namnet på Windows är Microsoft Windows Operating System. Pentium är ett registrerat varumärke ägt av Intel Corporation. Apple, Apple-logo-, Macintosh, Power Macintosh, Mac OS och Mac OS-logon är registrerade varumärken ägda av Apple Computer, Inc. Övriga företags- pch produktnamn är varumärken eller registrerade varumärken ägda av sina respektiver bolag.

# MINSLTA

©2003 Minolta Co., Ltd. under the Berne Convention and the Universal Copyright Convention.

Printed in Germany 9222-7300-17 MM-A302